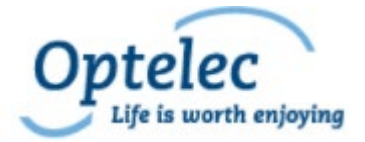

# *Compact 8*

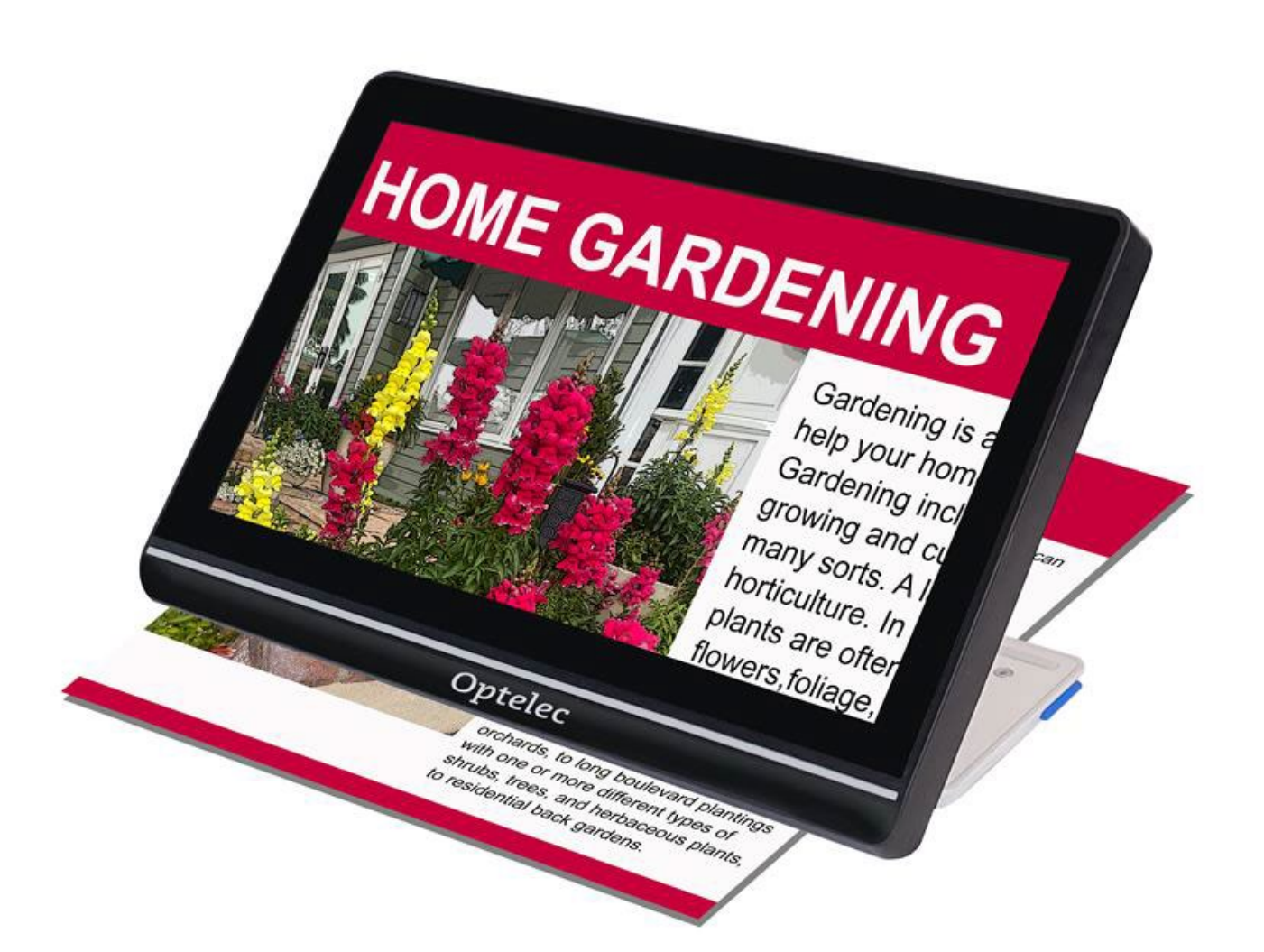

# **Fonctionnalités et fonctions avancées**

# Table des matières

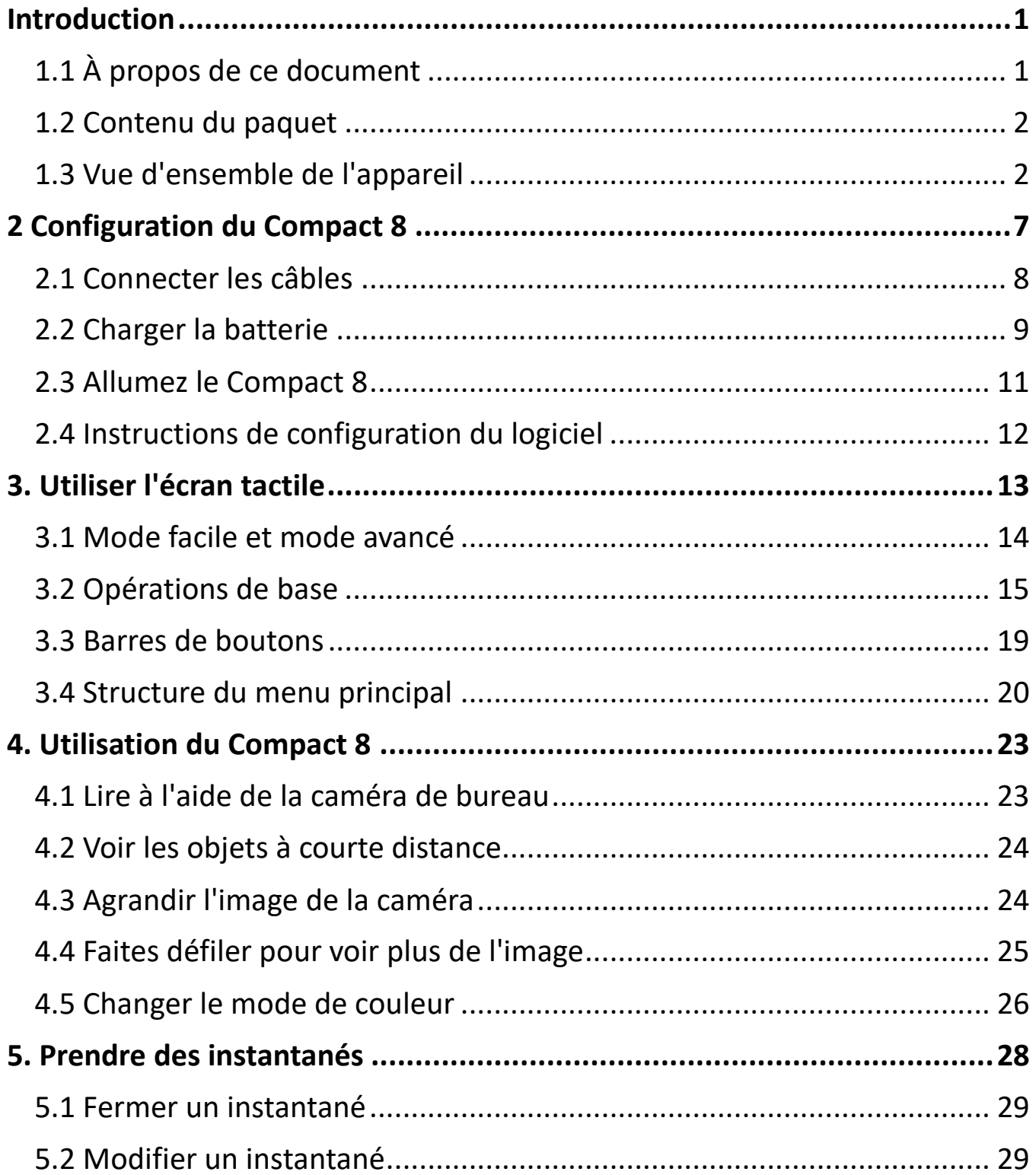

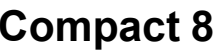

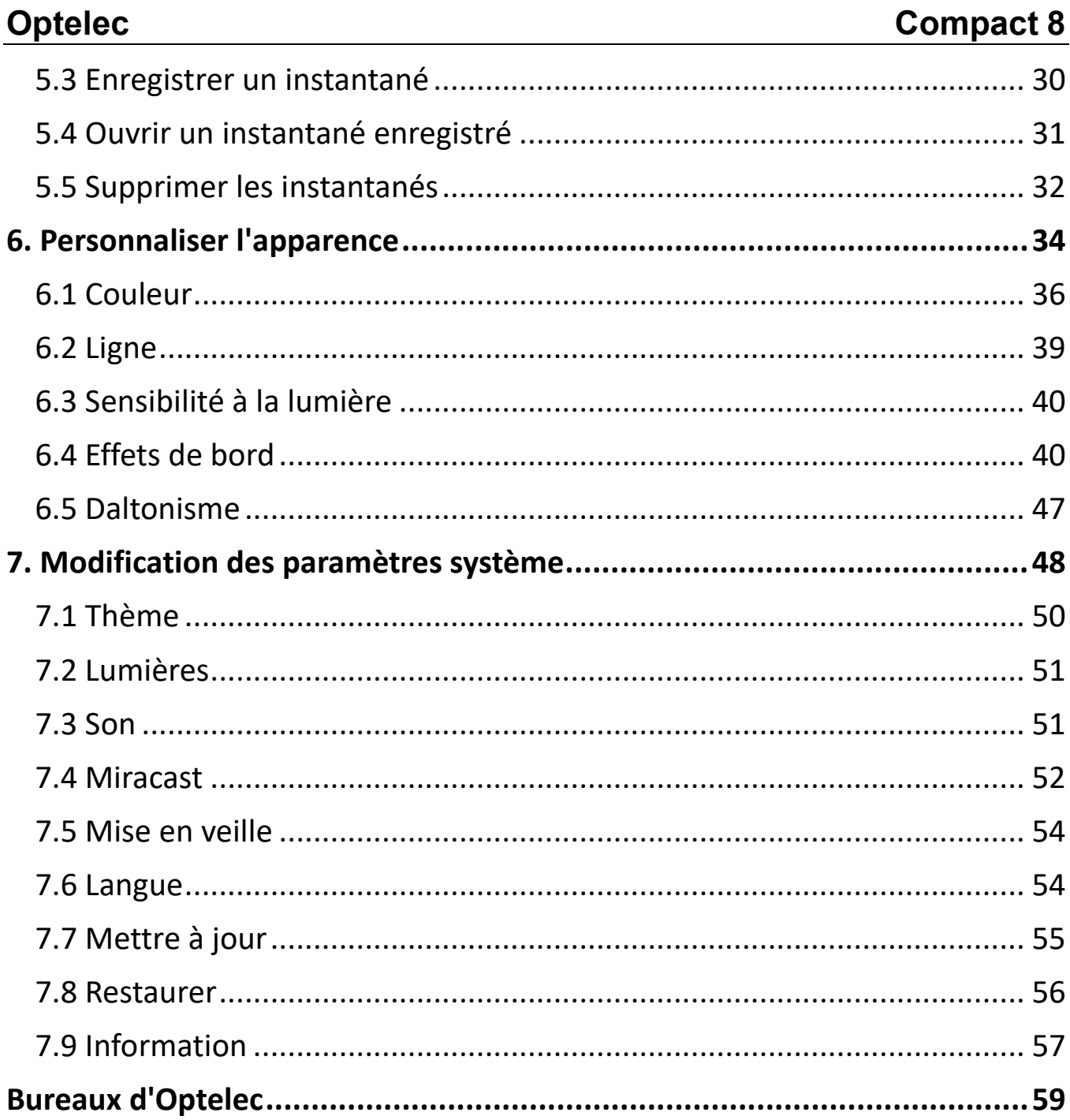

# <span id="page-4-0"></span>**Introduction**

Merci d'avoir choisi le Compact 8 d'Optelec. Cette vidéoloupe électronique portative dispose d'un support pour la lecture sur une table et vous pouvez également la tenir pour visualiser les objets à proximité. Assez petit pour être facilement transporté avec vous, le Compact 8 est le compagnon idéal pour vous fournir un grossissement où que vous soyez. Une sacoche de transport pratique est fournie pour protéger l'appareil pendant le transport.

Doté d'un écran intégré de 8 pouces LED(diode électroluminescente) , vous pouvez agrandir les images jusqu'à 30 fois. Vous pouvez régler l'affichage des images en direct et des captures d'images en fonction de vos préférences personnelles, y compris le grossissement, la luminosité et les filtres de couleur, les combinaisons de couleurs, les lignes et les masques et les effets de bord.

Vous pouvez effectuer un défilement des images pendant que la caméra est en direct ou après avoir pris une photo. Vous pouvez y conserver des images, en modifiant ultérieurement le mode de couleur ou le grossissement pour une meilleure visualisation.

Le Wi-Fi peut être activé en connectant le Compact 8 à un téléviseur intelligent ou à un moniteur avec Miracast.

# <span id="page-4-1"></span>**1.1 À propos de ce document**

Chez Optelec, nous améliorons constamment nos produits et leurs fonctionnalités. Des nouvelles versions de ce document sont régulièrement disponibles sur le site d'Optelec.

Ces instructions vous permettront de vous familiariser avec les fonctionnalités et le fonctionnement de la vidéoloupe. Les chapitres sont classés de niveau Basique à Avancé. De plus, les informations sont fournies dans l'ordre dans lequel vous devez les lire. Par exemple, vous apprendrez que vous devez configurer et charger

l'appareil avant de l'utiliser. Les instructions sont fournies dans un format accessible et facile à consulter.

Ce document est formaté pour une impression recto-verso sur du papier en grand format de 8,5 pouces sur 11 pouces avec des pages impaires en haut (côté droit) et des pages paires au verso (côté gauche).

## <span id="page-5-0"></span>**1.2 Contenu du paquet**

La paquet contient les éléments suivants :

- 1. Compact 8
- 2. Mallette de protection
- 3. Chiffon pour la lentille
- 4. Chargeur d'alimentation Secteur

**Remarque:** Le style peut varier selon les pays.

- 5. Câble d'alimentation USB-C vers USB-A
- 6. Documents d'information pour l'utilisation (IFU) *Configuration et utilisation du Compact 8* et *Sécurité et entretien du Compact 8*

# <span id="page-5-1"></span>**1.3 Vue d'ensemble de l'appareil**

L'avant de l'appareil est le côté avec l'écran. Étant donné que l'appareil dispose d'un écran tactile, aucun bouton autre que le bouton d'alimentation n'est nécessaire.

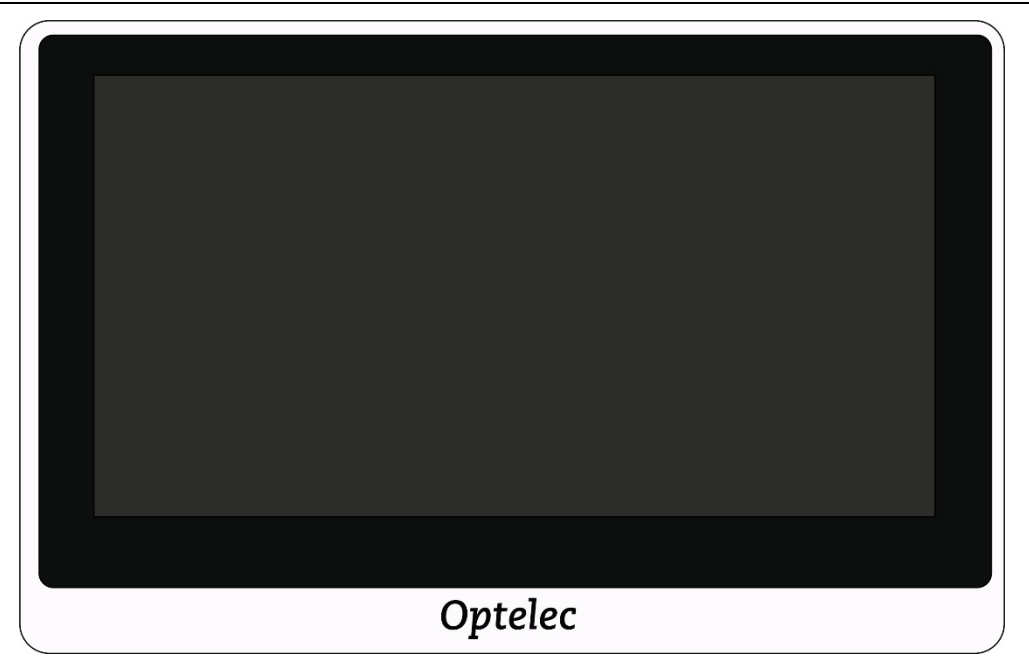

Le dessin suivant montre l'arrière de l'appareil, où se trouvent les caméras, les lumières et le support intégré. Le bouton **Alimentation** se trouve au-dessus.

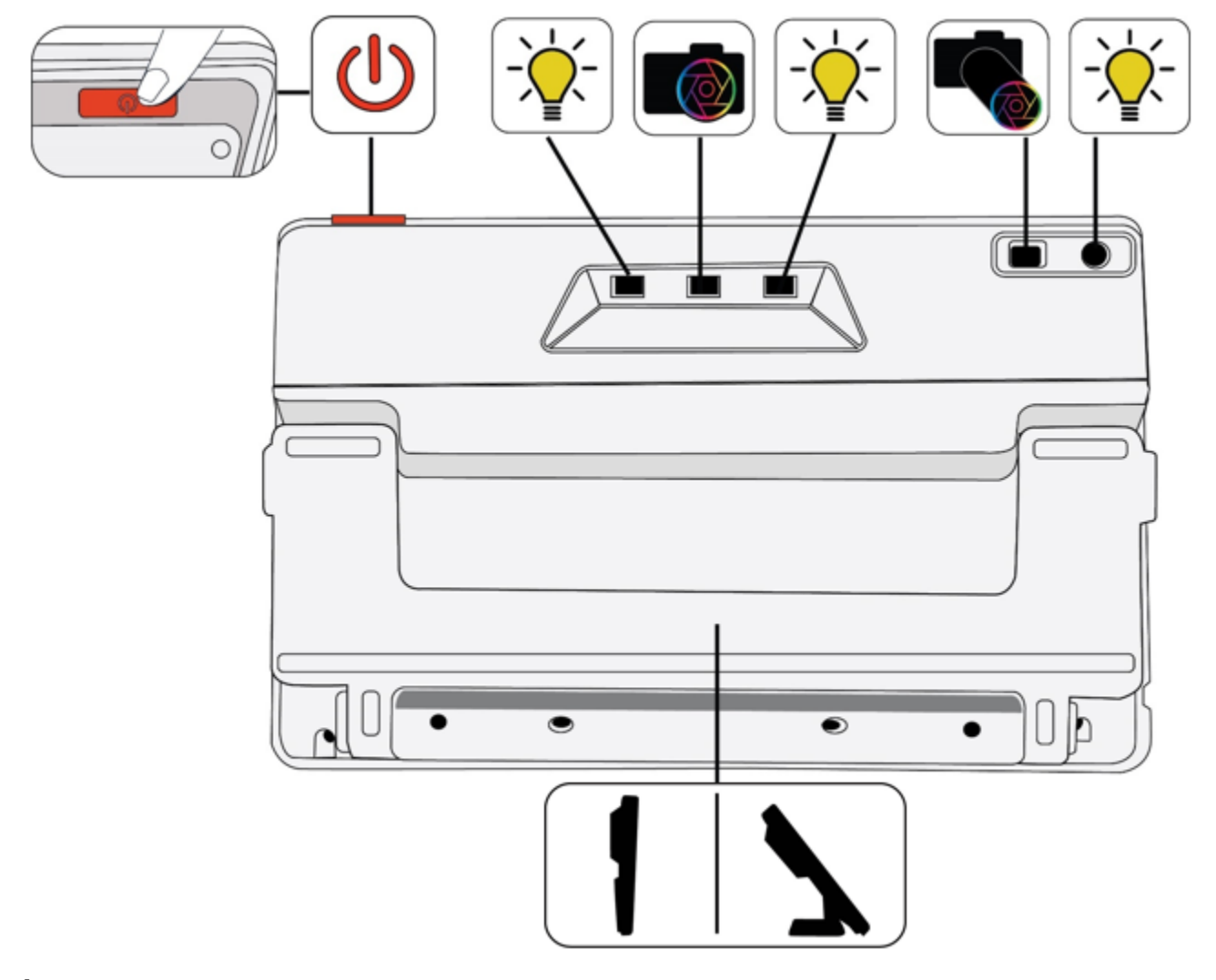

À l'arrière de l'appareil, se trouvent les composants suivant de haut en bas, de gauche à droite:

- Bouton d'alimentation marche/veille/arrêt
- Lumière 1 pour la caméra de bureau
- Caméra de bureau
- Lumière 2 pour la caméra de bureau
- Caméra vue à distance

- Lumière pour la vue à distance
- Support intégré

Un son est fourni lorsque vous allumez l'appareil et un son d'obturateur de l'appareil photo se produit lorsque vous capturez une image. Un son tactile peut être entendu lors de l'activation d'une fonction ou du réglage du niveau de volume.

**Remarque :** Le port audio sur le côté gauche de l'appareil n'a actuellement aucune fonctionnalité.

L'appareil ne vibrera pas (également appelé retour haptique).

### *Ouvrir le support*

Le support doit être ouvert pour lire avec la caméra de bureau.

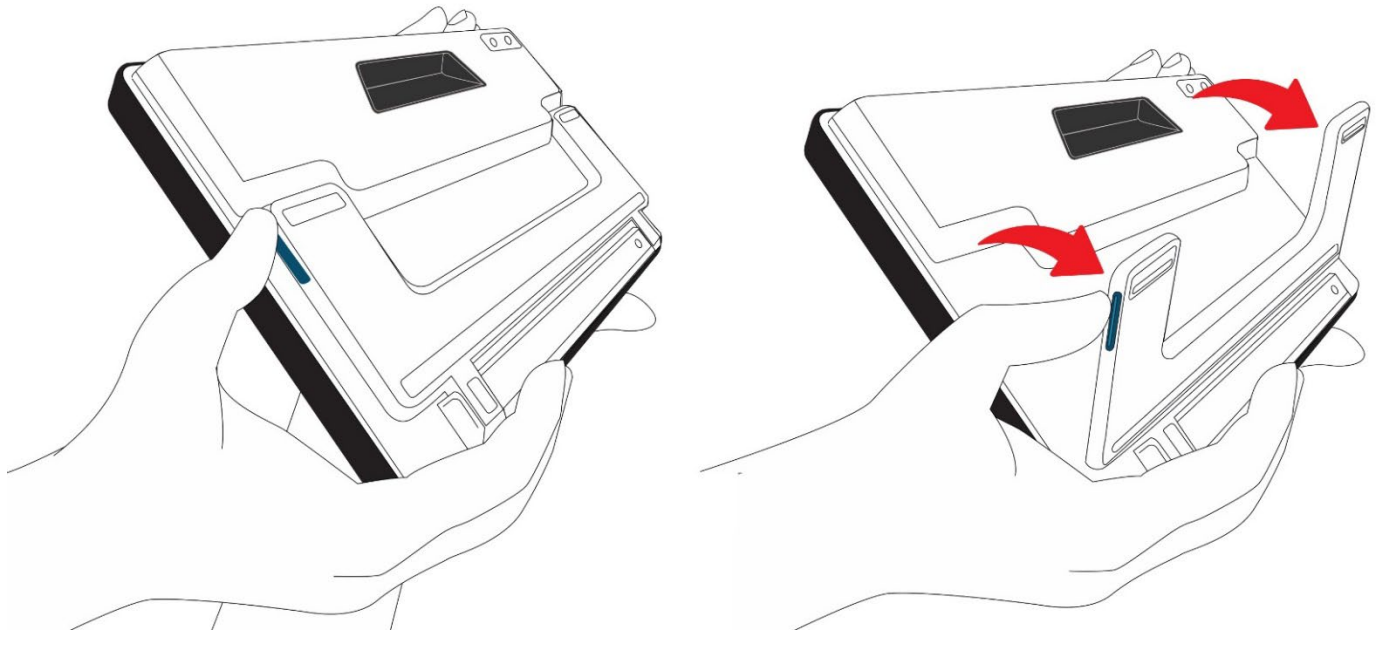

Pour ouvrir le support:

- 1. Tenez l'appareil en position verticale sur une surface plane avec l'écran face à vous.
- 2. Utilisez une main pour stabiliser l'appareil par le haut.
- 
- 3. Avec l'autre main, utilisez votre pouce pour pousser sur le bouton bleu et faites pivoter le support loin de l'écran. Le support s'enclenchera lorsqu'il sera complètement ouvert.

### *Fermer le support*

Pour voir des objets à courte distance, le support doit être fermé pour utiliser la caméra à distance. Par exemple, vous devez fermer le support et tenir l'appareil pour regarder les étiquettes ou les panneaux.

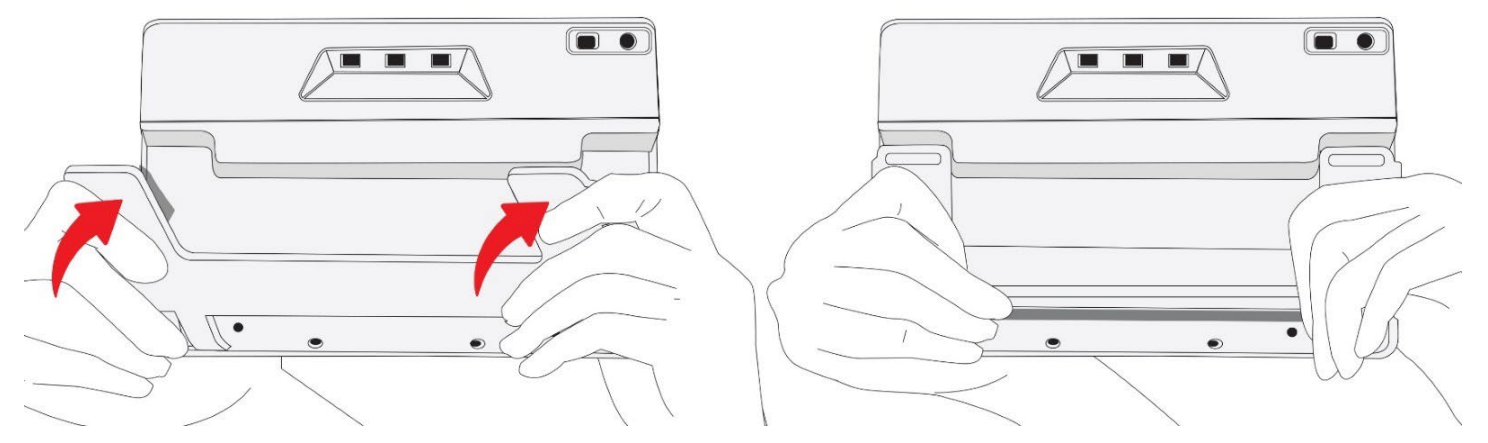

Pour fermer le support:

- 1. Tenez l'appareil par le bas avec l'écran face à vous.
- 2. Tenez fermement les côtés de l'appareil tout en serrant le support vers vous jusqu'à ce qu'il se referme.

**Attention :** Lorsque vous fermez le support, assurez-vous que vos doigts se trouvent à l'extérieur de la zone en retrait à l'arrière de l'appareil pour réduire le risque de pincement de vos doigts.

# <span id="page-10-0"></span>**2 Configuration du Compact 8**

Déballez soigneusement tout et familiarisez-vous avec ce qui a été expédié dans le paquet. Ensuite, suivez ces instructions pour connecter le câble d'alimentation et charger complètement la batterie avant d'allumer l'appareil.

Reportez-vous au dessin suivant pour un aperçu du processus de configuration.

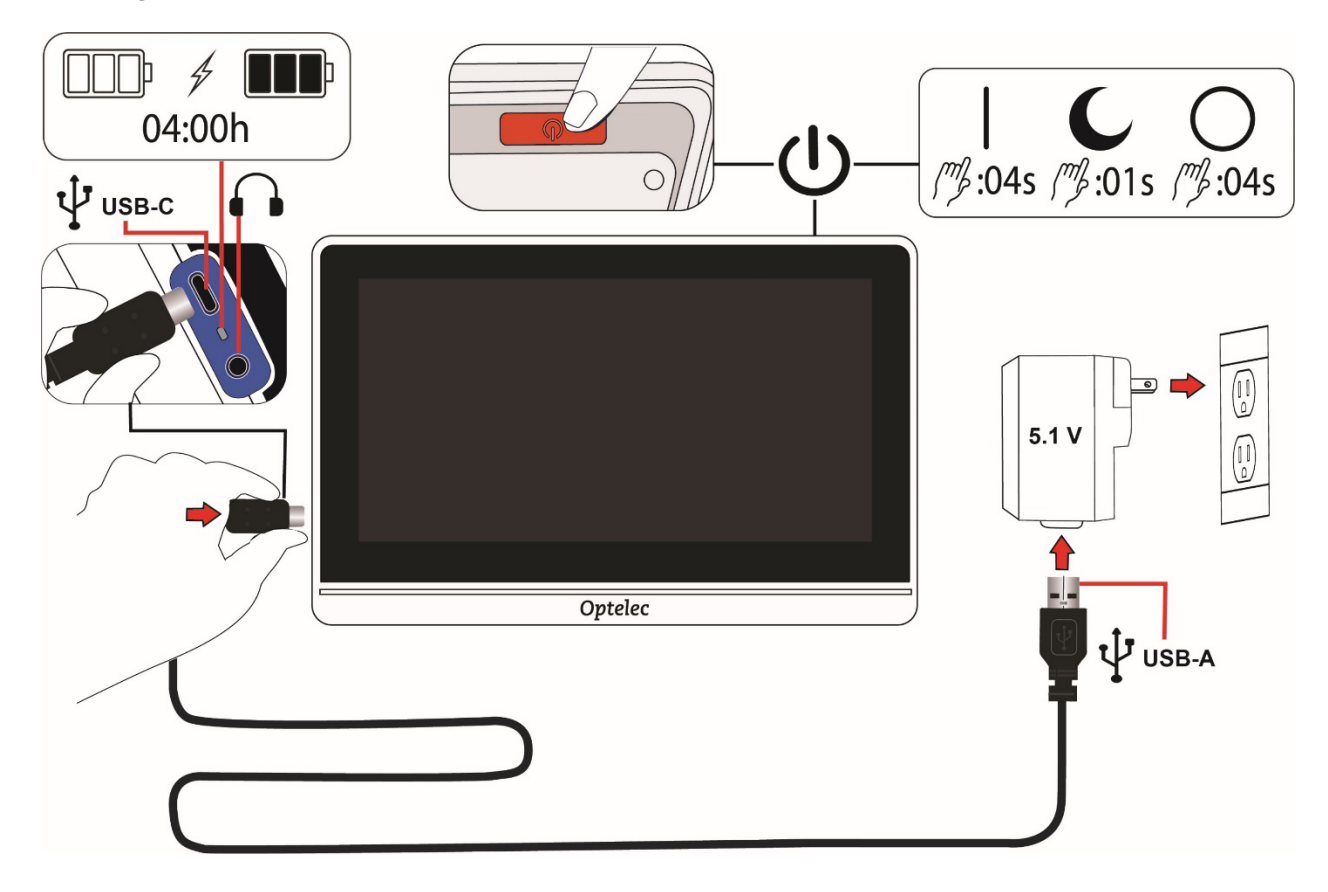

# <span id="page-11-0"></span>**2.1 Connecter les câbles**

Pour connecter la vidéoloupe à l'adaptateur secteur au bloc d'alimentation :

- 1. La vidéoloupe est livrée avec un câble d'alimentation et quatre types de fiches d'alimentation des régions suivantes: UE, États-Unis, Royaume-Uni et AU. Faites glisser la fiche appropriée pour votre région sur l'alimentation électrique jusqu'à ce qu'elle s'enclenche.
- 2. Connectez l'extrémité USB-C du câble USB fourni au port du connecteur USB-C.

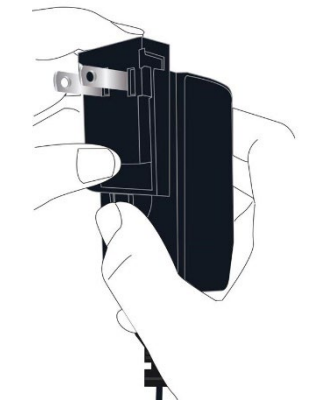

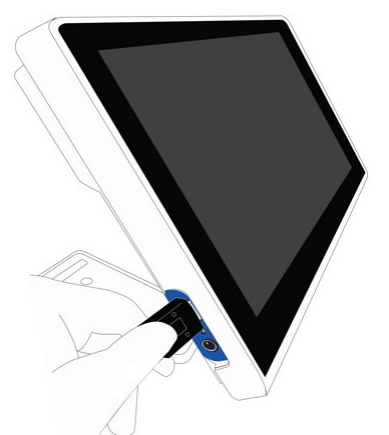

Lorsque l'écran vous fait face, le côté gauche de l'appareil (de gauche à droite) comporte un port USB-C, un voyant d'état et une prise audio non fonctionnelle.

3. Branchez l'extrémité USB-A du câble dans l'adaptateur secteur.

**Attention :** Pour des raisons de sécurité, utilisez uniquement le block d'alimentation et le câble USB fournis avec la vidéoloupe pour charger la batterie de l'appareil.

4. Branchez le bloc d'alimentation dans une prise murale CA pas exposée mais facilement accessible.

**Remarque:** Un parasurtenseur est recommandé pour la protection pendant un orage électrique ou d'autres événements pouvant provoquer une surtension électrique.

# <span id="page-12-0"></span>**2.2 Charger la batterie**

Chargez complètement la baterie avant la première utilisation. Le chargement de l'appareil prend jusqu'à 4 heures. Attendez que le voyant d'état de charge de la batterie sur le côté gauche de l'écran soit vert pour allumer l'appareil.

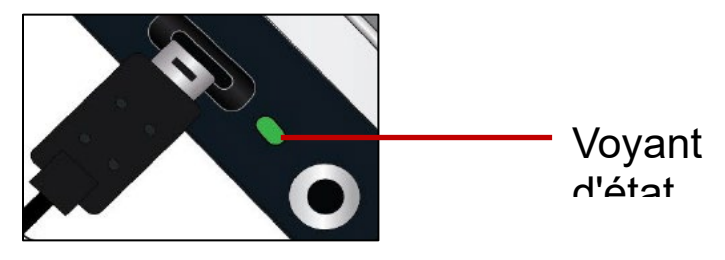

### *Charge continue*

La batterie peut être continuellement chargée même pendant l'utilisation de l'appareil. Vous pouvez laisser la batterie connectée au block d'alimentation car la batterie ne peut pas être surchargée.

### *Chargement de la batterie*

Une charge complète de la batterie durera jusqu'à 3,2 heures et dépend de l'utilisation et des paramètres de l'appareil.

### *Niveau de la batterie*

Un symbole de batterie s'affiche lorsque l'appareil est éteint et en charge. Ce symbole est également affiché dans le menu principal, qui est disponible en touchant l'écran pour afficher les barres de boutons, puis en touchant le bouton en haut du côté gauche de l'écran.

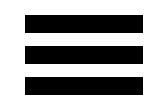

Dans l'image suivante, la batterie de gauche est complètement chargée, la batterie du milieu se charge à 60 % et la batterie de droite est presque vide à 20 %.

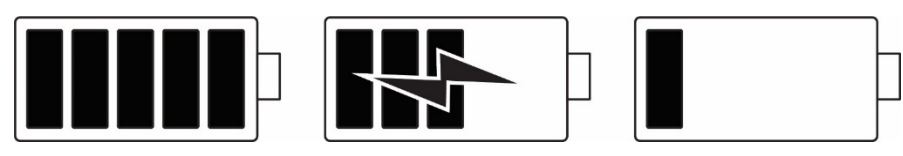

Il est recommandé de charger l''appareil lorsque le niveau de charge de la batterie descend en dessous de 40 % de la charge maximale.

### *Voyant d'état de la batterie*

Un voyant LED à côté du port USB indique l'état de charge de l'appareil.

- Un voyant vert clignotant signifie que la batterie est en charge.
- Un voyant vert fixe signifie que la batterie est complètement chargée et que le chargeur est connecté.
- Un voyant jaune clignotant indique une batterie déchargée ou une erreur de charge. Si cela se produit, assurez-vous que vous utilisez le chargeur fourni avec la vidéoloupe et que tous les câbles sont correctement connectés. Si le voyant ne passe pas au vert clignotant dans les 30 minutes, contactez le [support technique](#page-62-0)  [d'Optelec](#page-62-0) pour obtenir de l'aide.

# <span id="page-14-0"></span>**2.3 Allumez le Compact 8**

Pour allumer votre appareil, appuyez et maintenez le bouton orange qui se trouve sur le dessus de l'appareil pendant 4 secondes. Le bouton se trouve sur le côté droit derrière le cadre supérieur de l'écran lorsqu'il est tourné vers vous.

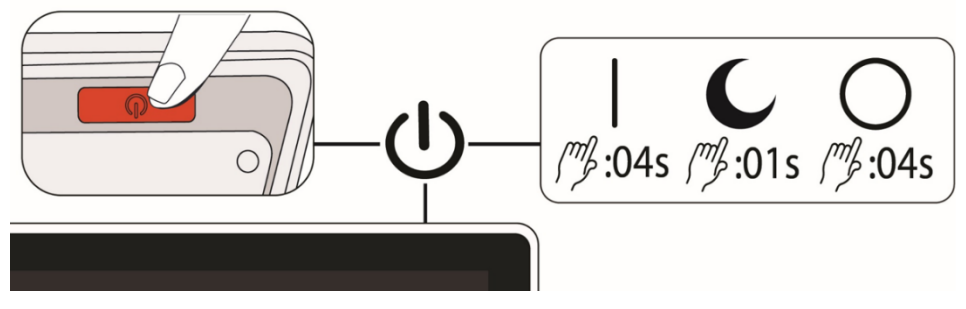

Le bouton d'**Alimentation** permet également de mettre l'appareil en veille ou de l'éteindre. Lorsque vous souhaitez laisser l'appareil allumé sans l'utiliser pendant une courte période, vous économisez la batterie en appuyant sur le bouton **Alimentation** pendant 1 seconde pour le mettre en veille.

Pour éteindre l'appareil, appuyez sur le bouton **Alimentation** et maintenez-le enfoncé pendant 4 secondes.

Consultez le tableau suivant pour une référence rapide sur l'utilisation du bouton **Alimentation** .

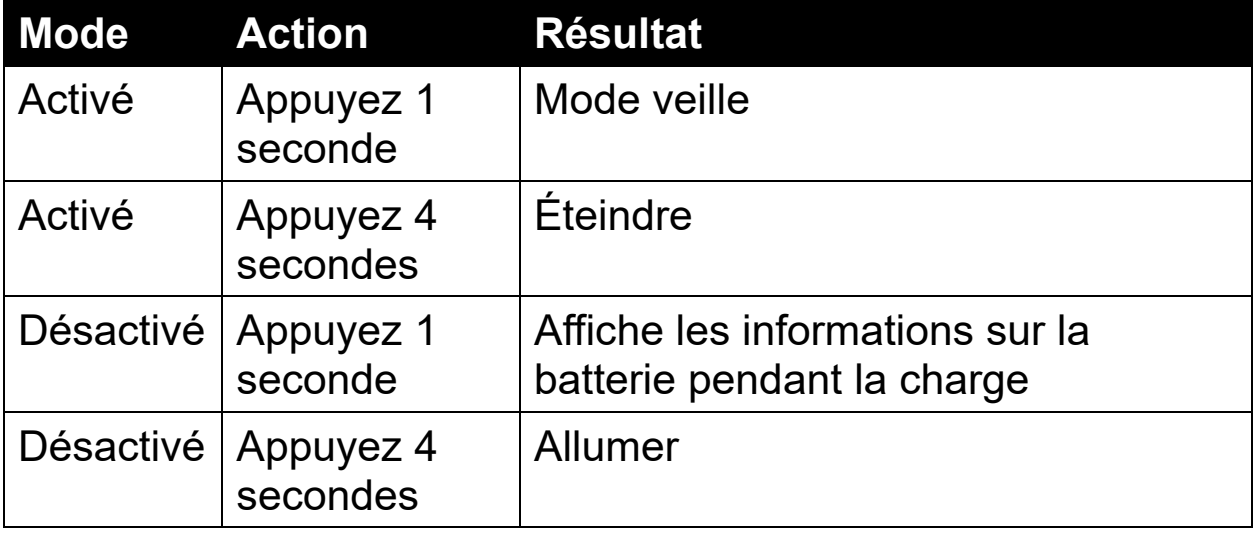

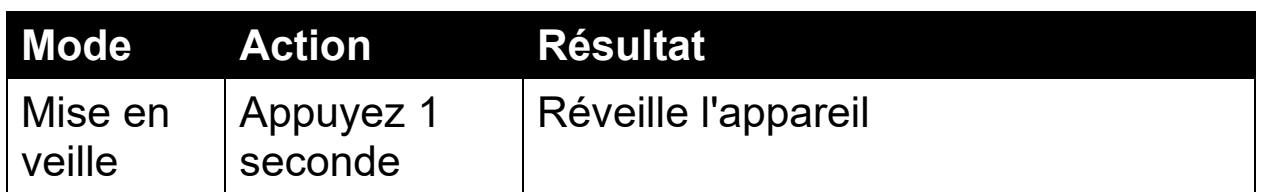

## <span id="page-15-0"></span>**2.4 Instructions de configuration du logiciel**

La première fois que vous allumez l'appareil, vous êtes invité à sélectionner une langue. Vous pouvez changer la langue à tout moment en accédant à l'écran [Langue](#page-57-1) comme décrit à la page [54.](#page-57-1) Vous pouvez utiliser la vidéoloupe en mode Facile ou Avancé. Initialement, l'appareil est configuré pour démarrer en mode facile. Il est simple de basculer entre les 2 modes et vous pouvez le faire à tout moment. Voir [Mode Facile et Mode avancé](#page-17-0) à la page [14](#page-17-0) pour plus de détails.

Si vous souhaitez également régler l'horloge avec l'heure et la date, suivez les instructions dans la rubrique [Heure et date](#page-19-0) à la page [16.](#page-19-0)

# <span id="page-16-0"></span>**3. Utiliser l'écran tactile**

La vidéoloupe est dotée d'un écran tactile, toutes les fonctions sont donc disponibles via les boutons et les menus affichés lorsque vous touchez l'écran. Vous pouvez les masquer en touchant à nouveau l'écran. Les barres de boutons sont automatiquement masquées après environ 10 secondes. Le dessin suivant illustre chacun des boutons disponibles.

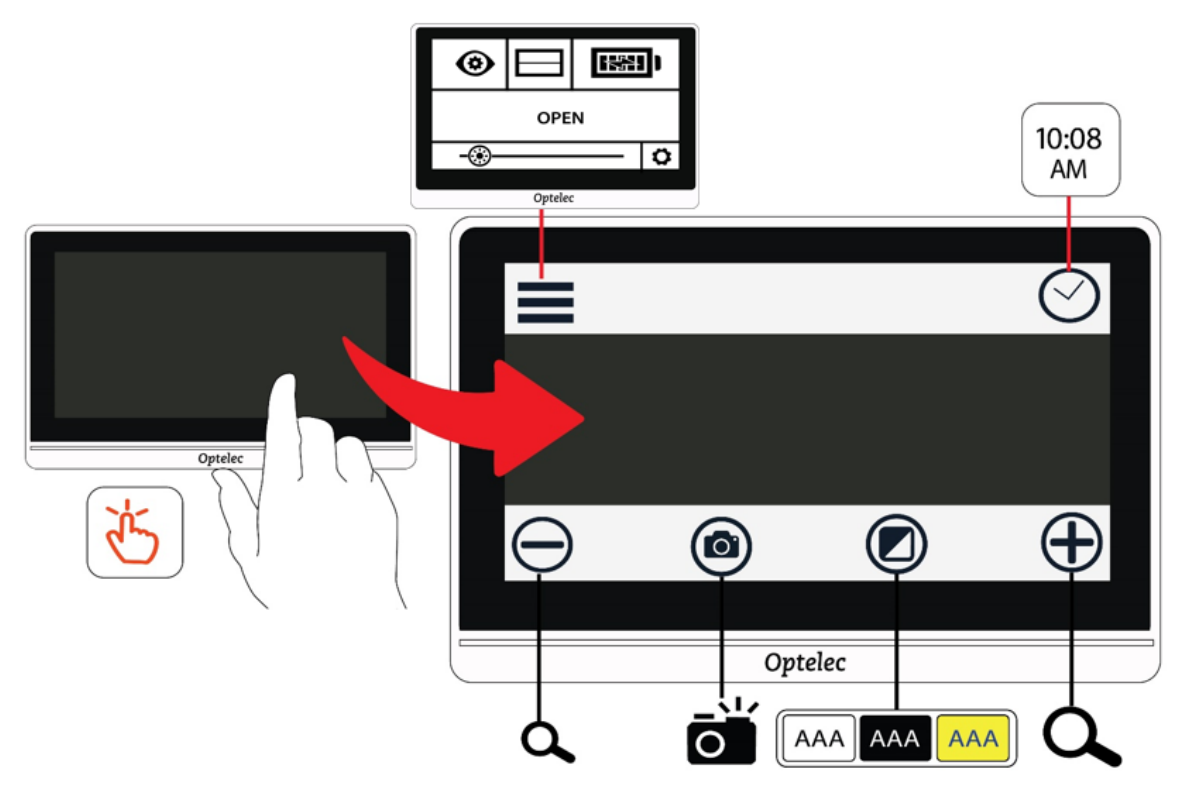

Ce chapitre décrit les bases de l'écran tactile dans ces sections :

- La section Mode facile et Mode avancé, qui décrit les différences entre les deux et comment passer de l'un à l'autre.
- Section des opérations de base, qui identifie les éléments usuels des écrans et vous permet de régler l'heure et la date.
- Section des barres de boutons, qui définit les boutons inclus dans les barres de boutons supérieure et inférieure.
- Section de structure du menu principal, qui définit les icônes du menu principal.

# <span id="page-17-0"></span>**3.1 Mode facile et mode avancé**

Vous pouvez utiliser le Compact 8 avec ou sans les menus. En mode Facile, le bouton Menu et l'horloge sont masqués lorsque vous touchez l'écran. Seuls les boutons du bas sont affichés. Ces boutons sont utilisés pour contrôler le grossissement, modifier la combinaison de couleurs et faire un instantané.

Dans le schéma suivant, le mode Facile est affiché à gauche et le mode Avancé à droite.

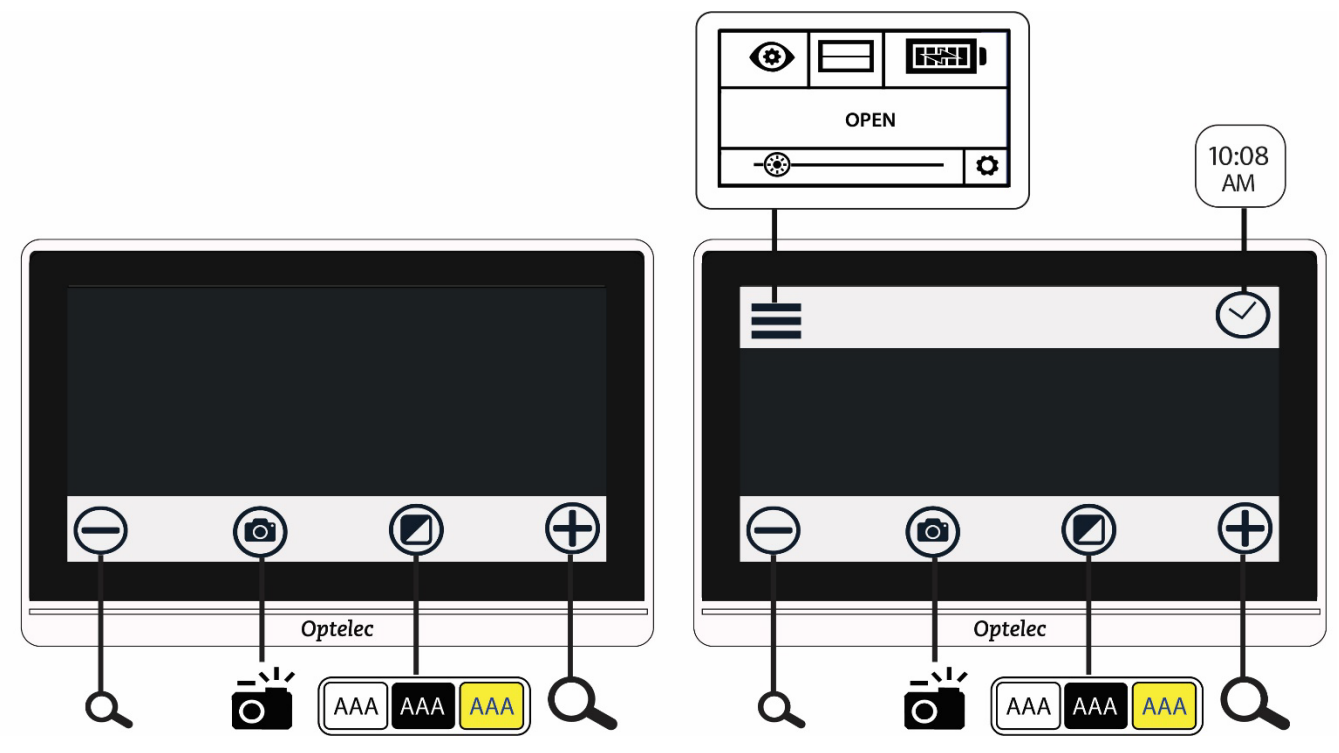

Pour changer le mode:

- 1. Appuyez sur le bouton Mode couleur et maintenez-le enfoncé pendant 5 secondes.
- 2. Dans le menu Mode qui s'affiche, appuyez sur Facile ou Avancé. Le mode facile affiche uniquement la barre de boutons inférieure. Le mode avancé comprend également une barre de boutons supérieure.
- 3. Dans la vue en direct, appuyez sur le bouton Menu qui se trouve en haut à gauche de l'écran. Le menu principal est affiché.

Initialement, l'unité sera configurée pour démarrer en mode facile. Pour personnaliser vos paramètres, vous devez être en mode Avancé. Aucun des menus permettant de personnaliser l'appareil n'est disponible en mode facile.

Dans le dessin suivant, l'utilisateur appuie sur le bouton Mode couleur quand il est en mode Facile. Après avoir sélectionné Avancé dans le menu Mode, l'écran résultant est en mode Avancé.

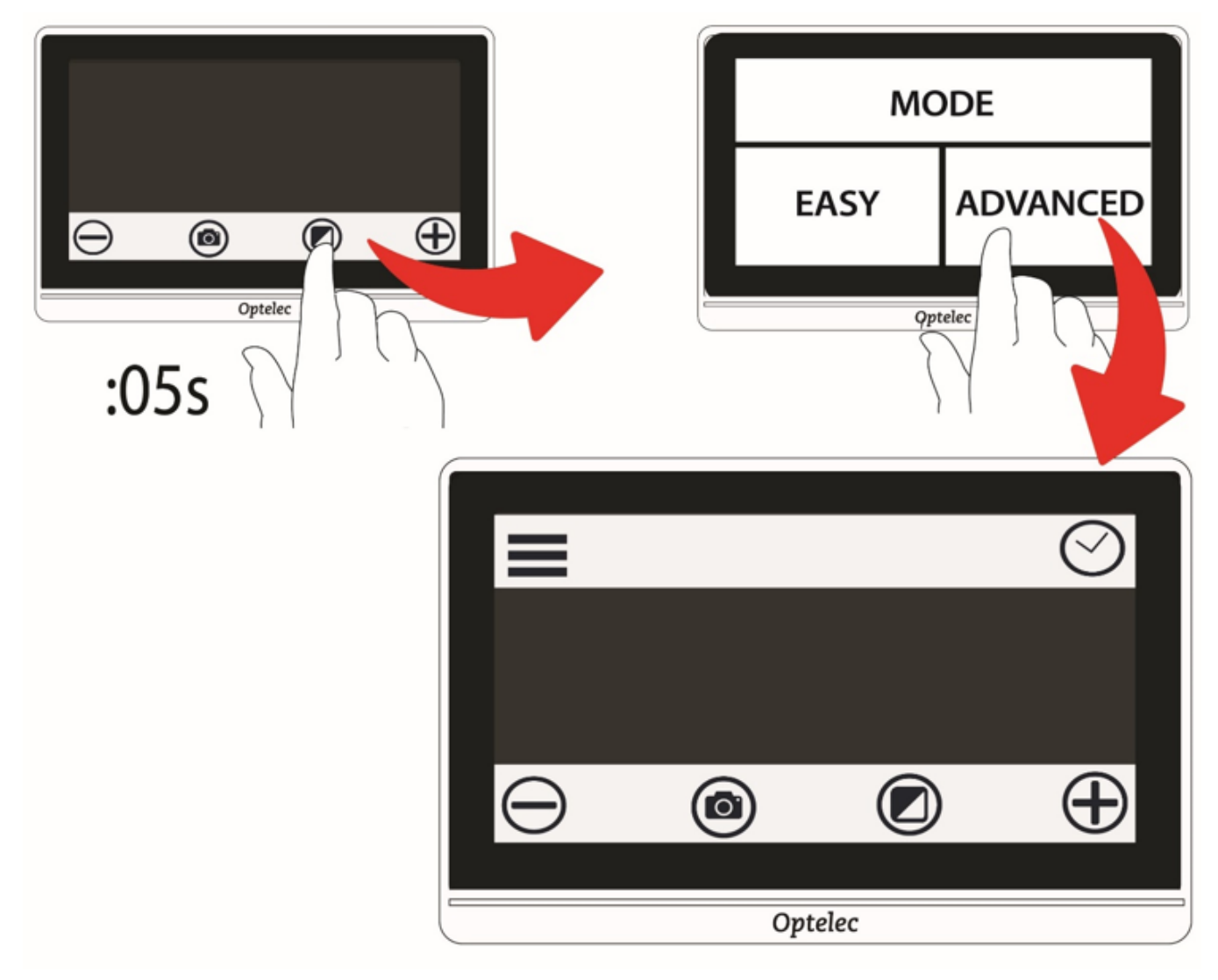

# <span id="page-18-0"></span>**3.2 Opérations de base**

Lorsque vous allumez la vidéoloupe, elle démarre en vue en direct. Vous restez en mode En direct jusqu'à ce que vous preniez un

instantané. Vous êtes en vue Instantané jusqu'à ce que vous fermiez l'instantané en appuyant sur le **X** dans le coin supérieur droit de l'écran.

**Astuce :** Si vous n'êtes pas sûr d'être en mode Affichage en direct, appuyez sur l'écran pour afficher les barres de boutons. Si un bouton **X** est en haut à droite, vous êtes dans un instantané. Pour revenir à la vue en direct, appuyez sur le **X**.

### <span id="page-19-0"></span>*Régler l'heure et la date*

Les instructions suivantes illustrent certaines fonctionnalités courantes et vous permettent de régler l'heure et la date actuelles.

- 1. Appuyez sur une image en direct pour afficher les barres de boutons.
- 2. Appuyez sur l'horloge en haut vers la droite de l'écran pour afficher l'heure et la date.

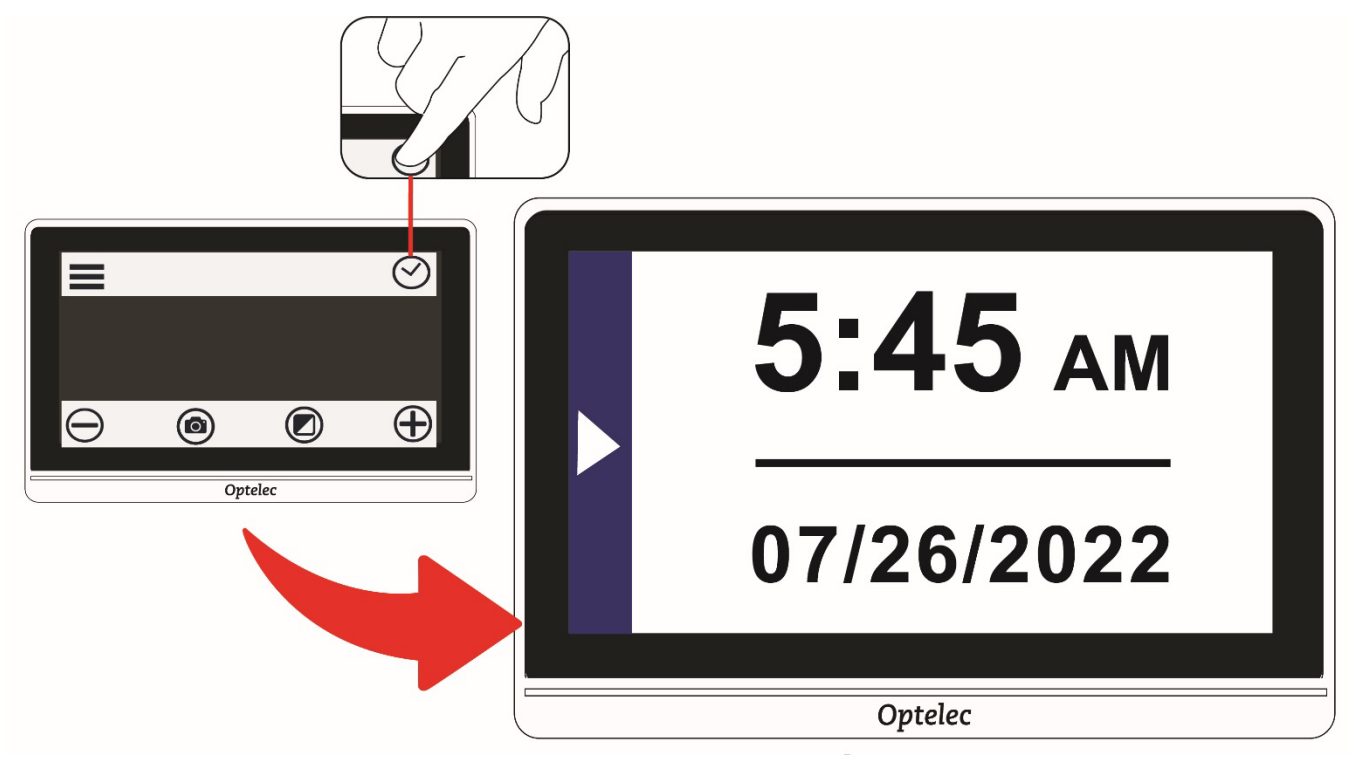

- 3. Appuyez n'importe où sur l'écran Heure et date pour afficher un autre écran vous permettant de choisir les valeurs de l'heure et de la date.
- 4. Tout ce qui est sélectionné (mis en surbrillance) est actif. Appuyez sur Date pour la sélectionner et afficher les champs pour définir le mois, le jour et l'année.

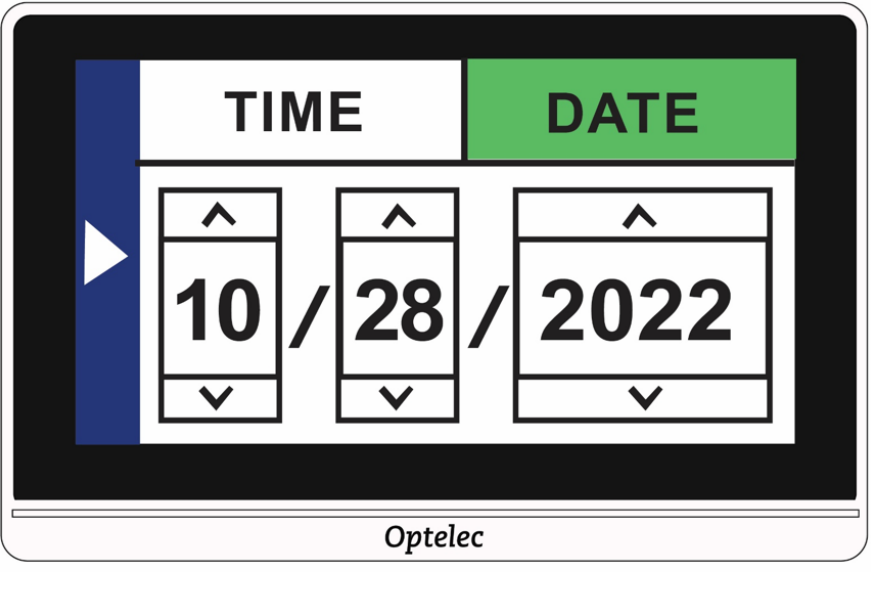

- 5. Appuyez sur les flèches haut et bas pour modifier la valeur. Appuyez sur les flèches pour régler la date correcte.
- 6. Appuyez sur la case Heure pour la mettre en surbrillance et afficher les champs pour définir les heures et les minutes.
- 7. Appuyez sur 12 ou 24 pour définir si vous souhaitez utiliser une horloge de 12 heures avec AM et PM ou une horloge de 24 heures.
- 8. Réglez l'heure.
- 9. Pour enregistrer automatiquement les valeurs et revenir à l'écran précédent, appuyez n'importe où dans la partie gauche de l'écran avec une flèche.

10. Répétez l'étape précédente pour revenir à la vue en direct. L'horloge affiche maintenant l'heure et la nouvelle date.

**Attention :** Ne vous fiez pas à la fonction d'heure ou de date de cet appareil pour toute décision médicale, telle que le moment de prendre vos médicaments. Cette fonction est pour votre commodité et n'est pas définie automatiquement.

#### *Naviguer dans les menus*

Lorsque vous appuyez sur Menu pour afficher le menu principal, vous êtes dans la vue Menu. Au fur et à mesure que vous naviguez dans les écrans de menu, vous trouverez des éléments usuels.

 Dans le menu principal ou tout autre écran associé, revenez à l'écran précédent en appuyant sur la flèche triangulaire gauche sur le côté droit de l'écran. Vous pouvez continuer à appuyer sur la flèche jusqu'à revenir à la vue en direct.

 Si vous affichez un instantané et souhaitez le fermer et revenir à la vue en direct, appuyez sur le **X** dans le coin supérieur droit.

Certaines icônes représentent des fonctions qui peuvent être activées ou désactivées juste en les touchant. L'icône est sélectionnée lorsqu'elle est activée.

Par exemple, appuyez sur l'icône Ligne pour l'activer (à gauche). Appuyez à nouveau dessus pour le désactiver (à droite).

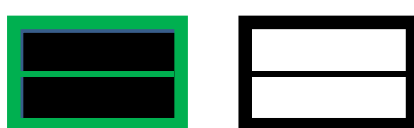

# <span id="page-22-0"></span>**3.3 Barres de boutons**

Lorsque vous touchez l'écran, des barres de boutons s'affichent en haut et en bas de l'écran. Vue d'ensemble graphique et les définitions des boutons:

Les boutons sont définis dans le tableau suivant.

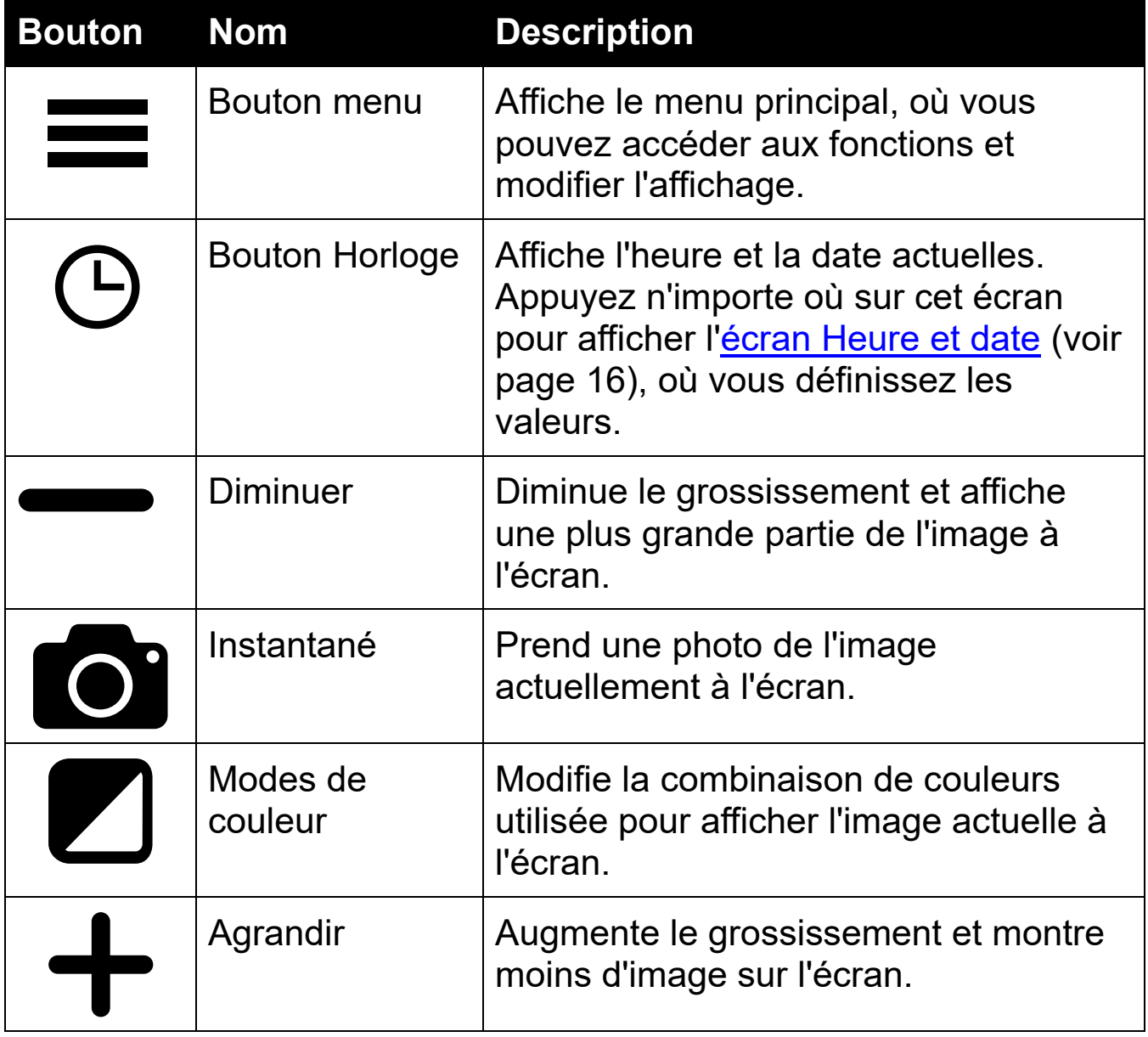

# <span id="page-23-0"></span>**3.4 Structure du menu principal**

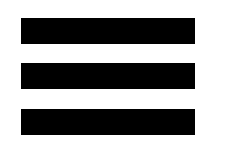

Vous devez être en mode Avancé pour personnaliser vos paramètres. La barre de boutons supérieure s'affiche en mode Avancé. Si seule la barre de boutons inférieure est affichée, ce que vous êtes en mode Facile. Pour changer de mode, consultez [Mode facile et mode avancé](#page-17-0) à la page [14.](#page-17-0)

Pour afficher les menus :

- 1. Appuyez sur l'écran pour afficher les barres de boutons.
- 2. Appuyez sur le bouton Menu dans le coin supérieur gauche de l'écran. Le menu principal est affiché.

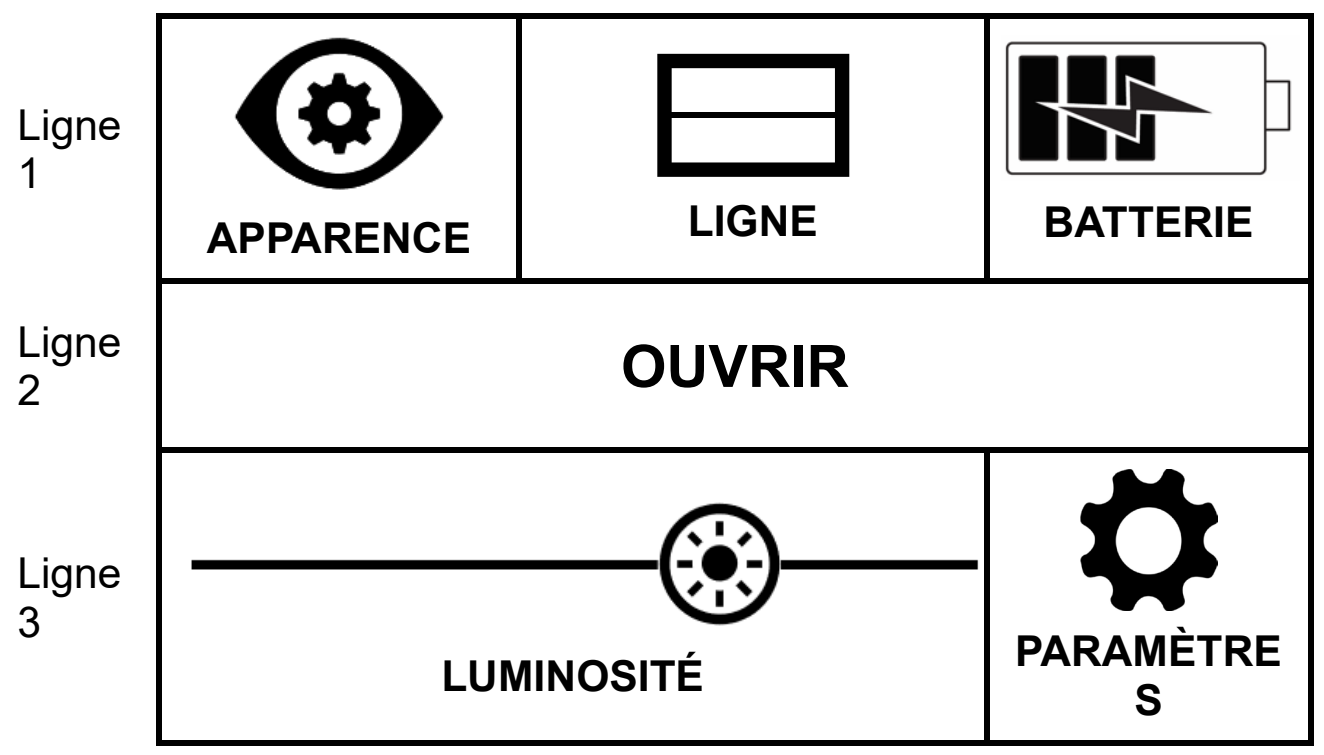

La structure du menu principal est décrite dans le tableau suivant. Les icônes représentant les menus apparaissent dans la colonne de

gauche. Les options du menu Apparence et du menu Paramètres sont décrites dans les deux chapitres suivants.

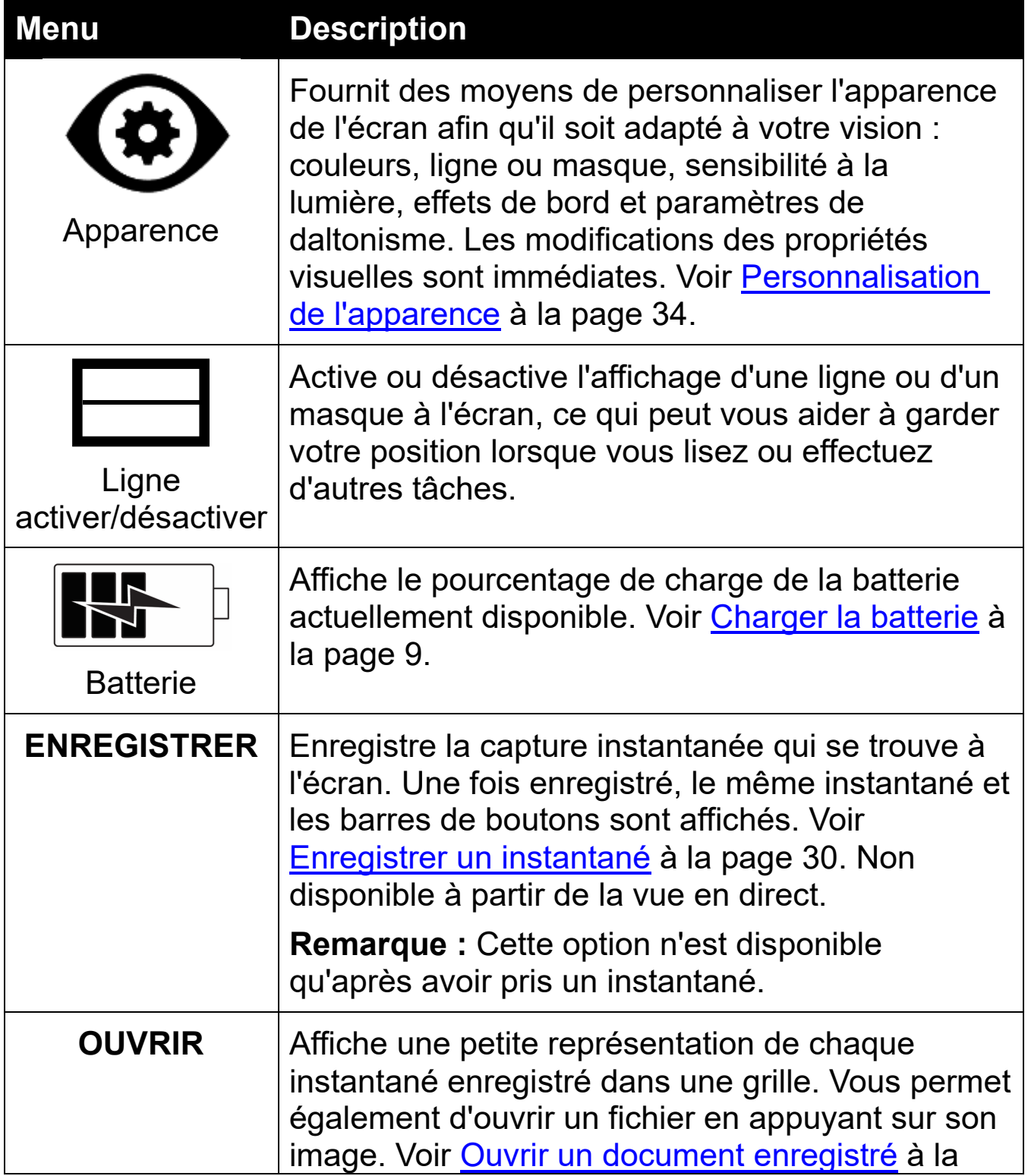

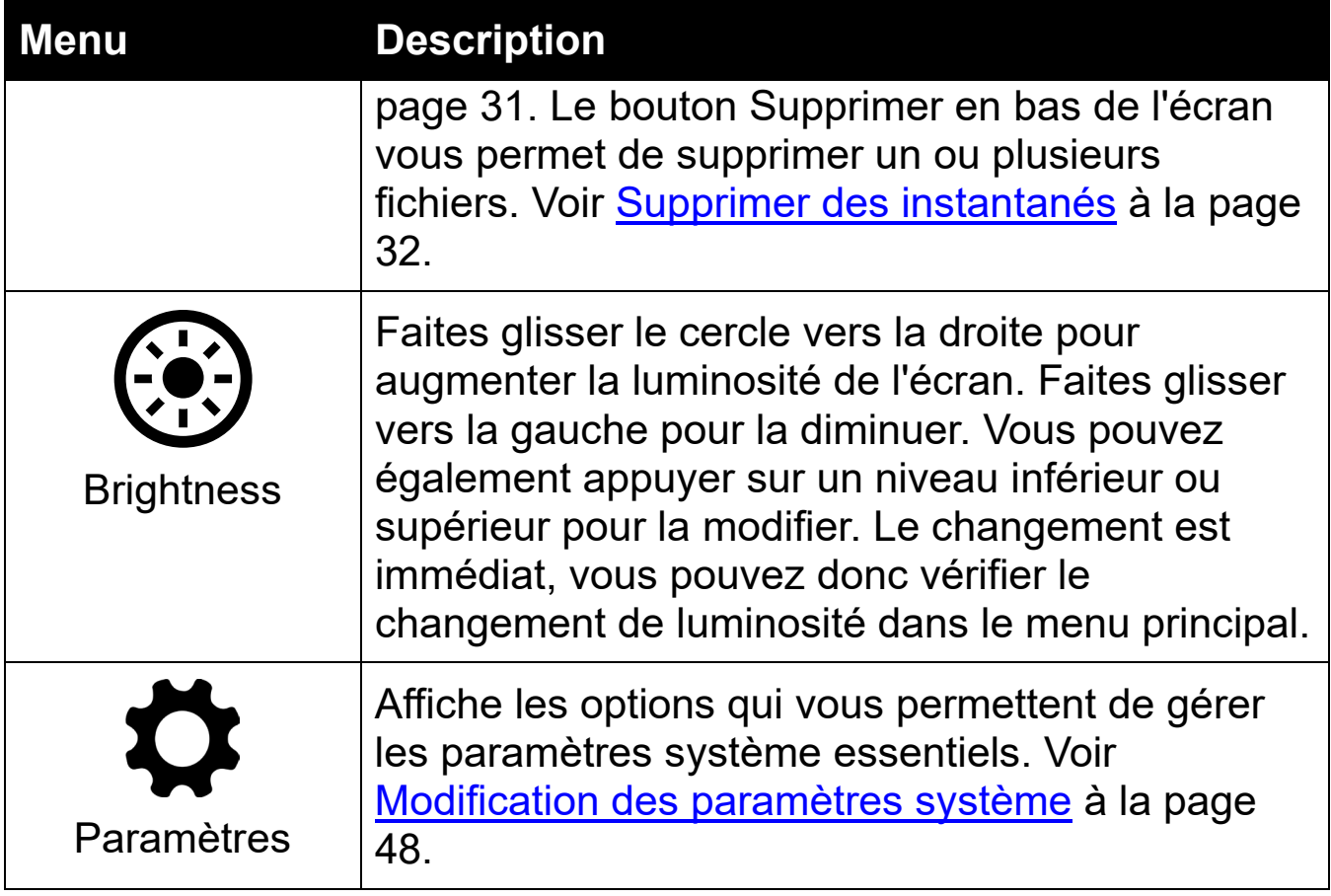

# <span id="page-26-0"></span>**4. Utilisation du Compact 8**

Compact 8 peut être utilisé chaque fois que vous avez besoin d'agrandir une image. Vous pouvez le tenir pour vérifier les étiquettes des magasins, lire les menus des restaurants ou agrandir tout ce qui se trouve à proximité à l'aide de la caméra à distance.

Lorsque vous étendez le support, vous pouvez lire le contenu directement sous la vidéoloupe à l'aide de la caméra de bureau. Cette section fournit des exemples d'utilisations et décrit comment ouvrir et fermer le support.

# <span id="page-26-1"></span>**4.1 Lire à l'aide de la caméra de bureau**

Choisissez une surface stable et plane pour lire. Ouvrez le support et placez l'appareil sur votre matériel de lecture.

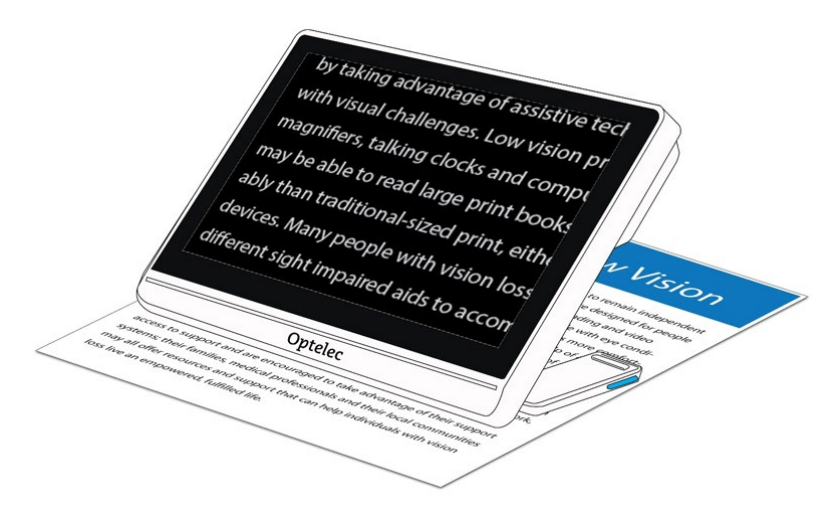

Une lumière LED à l'arrière de la vidéoloupe éclaire la zone de visualisation. La lumière peut être désactivée ou réactivée à partir du menu principal. Voir la rubrique [Lumières](#page-54-0) à la page [51](#page-54-0) pour les instructions.

Vous pouvez améliorer la visibilité du texte affiché en modifiant le mode couleur et le niveau d'agrandissement.

# <span id="page-27-0"></span>**4.2 Voir les objets à courte distance**

Vous pouvez tenir la vidéoloupe pour voir des objets à une courte distance. La caméra à distance est idéale pour visualiser les étiquettes, les reçus ou les menus. Le support doit être fermé pour utiliser la caméra à distance.

Vous pouvez également voir les panneaux dans les magasins ou dans la rue.

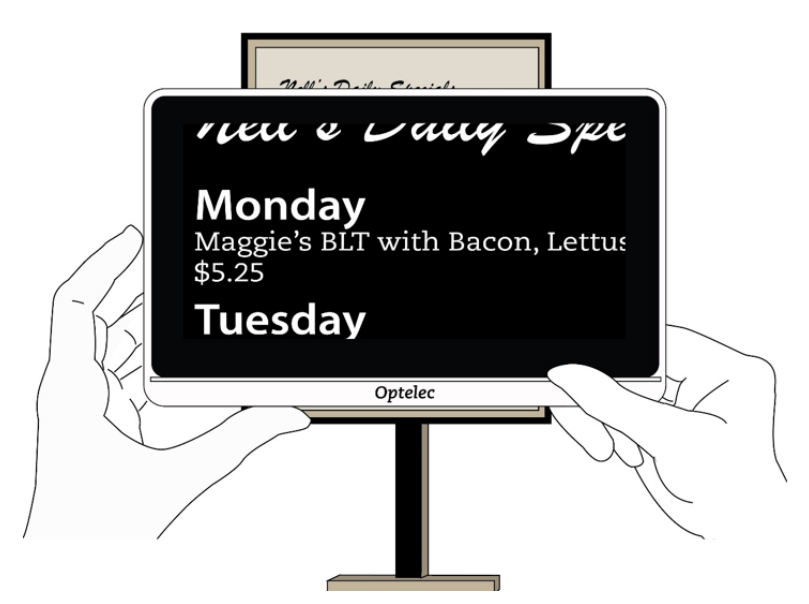

# <span id="page-27-1"></span>**4.3 Agrandir l'image de la caméra**

Vous pouvez modifier le grossissement dans la vue en direct ou la vue instantanée. Vous avez trois façons de le changer.

- Appuyez sur le bouton Zoom arrière pour diminuer le grossissement et sur le bouton Zoom avant pour augmenter le grossissement. Chaque fois que vous appuyez, vous allez observer une légère augmentation ou diminution du grossissement.
- Appuyez et maintenez les boutons Zoom avant ou Zoom arrière pour ajuster en continu le grossissement.

- Utilisez le pincement pour zoomer sur l'écran tactile.
	- Zoom arrière : écartez deux doigts et rapprochez-les pour réduire le grossissement et voir davantage l'image.
	- Zoom avant : placez deux doigts ensemble sur l'écran, puis écartez-les pour augmenter le grossissement et voir moins de l'image .

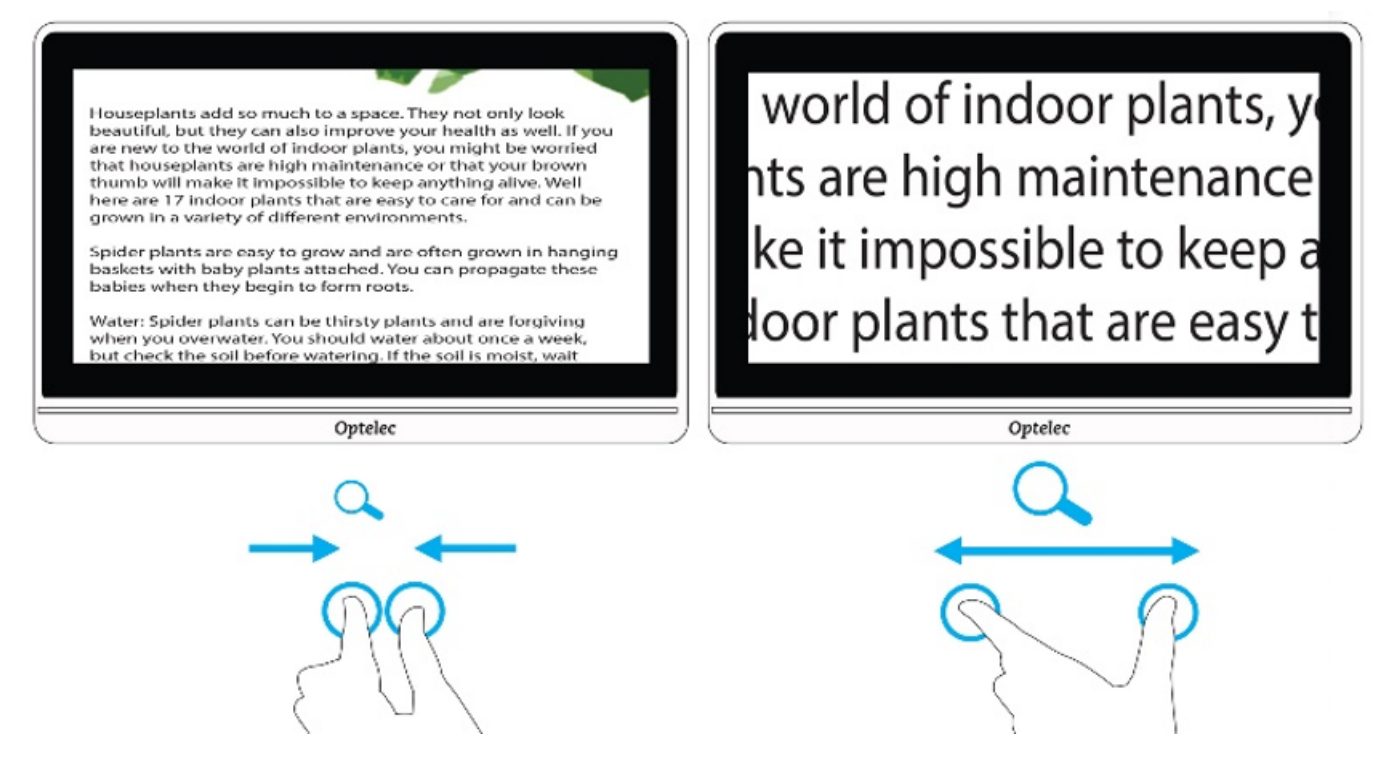

## <span id="page-28-0"></span>**4.4 Faites défiler pour voir plus de l'image**

Vous pouvez balayer l'écran vers le haut, le bas, la gauche ou la droite pour afficher plus d'une image que celle actuellement affichée à l'écran.

Le défilement est disponible dans la vue en direct, la vue instantanée et lors de l'affichage d'un fichier image enregistré. Vous pouvez faire défiler une grande partie de l'affichage au fur et à mesure que le grossissement augmente.

# <span id="page-29-0"></span>**4.5 Changer le mode de couleur**

Appuyez sur le bouton Mode couleur pour faire défiler les vraies couleurs et les quatre autres combinaisons de couleurs. La vraie couleur est toujours disponible. Les quatre combinaisons de couleurs d'origine sont blanc sur noir, noir sur blanc, jaune sur noir et jaune sur bleu. Pour modifier l'une des combinaisons de couleurs, allez à la section [Couleur](#page-39-1) à la page [36.](#page-39-1)

Le graphique suivant montre un exemple d'image affichée avec différentes combinaisons de couleurs. L'image en haut vers la gauche montre comment sélectionner le mode couleur pour faire défiler les combinaisons de couleurs.

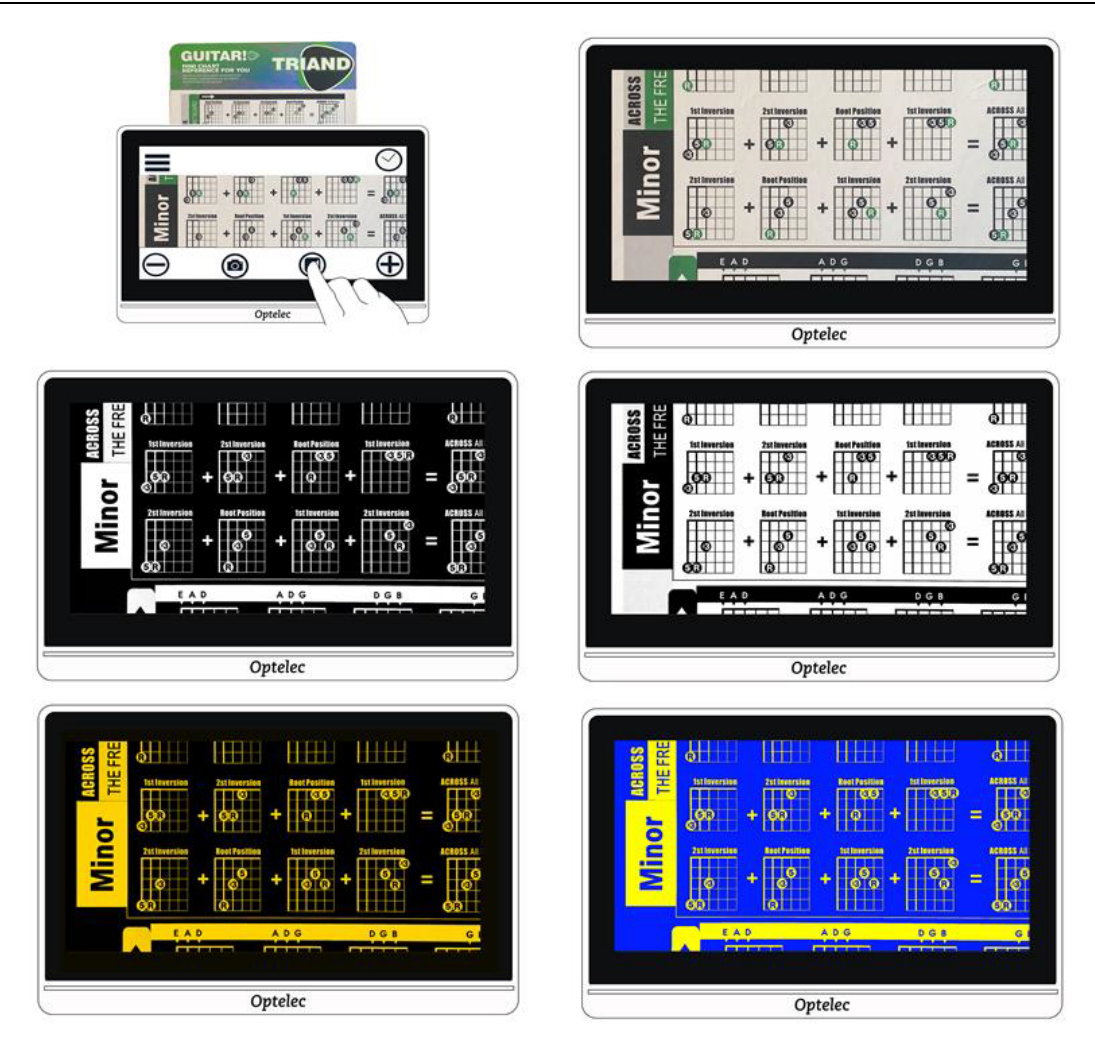

# <span id="page-31-0"></span>**5. Prendre des instantanés**

La vidéoloupe s'allume toujours avec la vue en direct activée. Avec la vue en direct, l'écran affiche ce que la caméra visualise. Vous êtes en vue en direct jusqu'à ce que vous preniez un instantané, ce qui fige l'image à l'écran. Les instantanés vous permettent de prendre votre temps pour examiner les objets plus en détail.

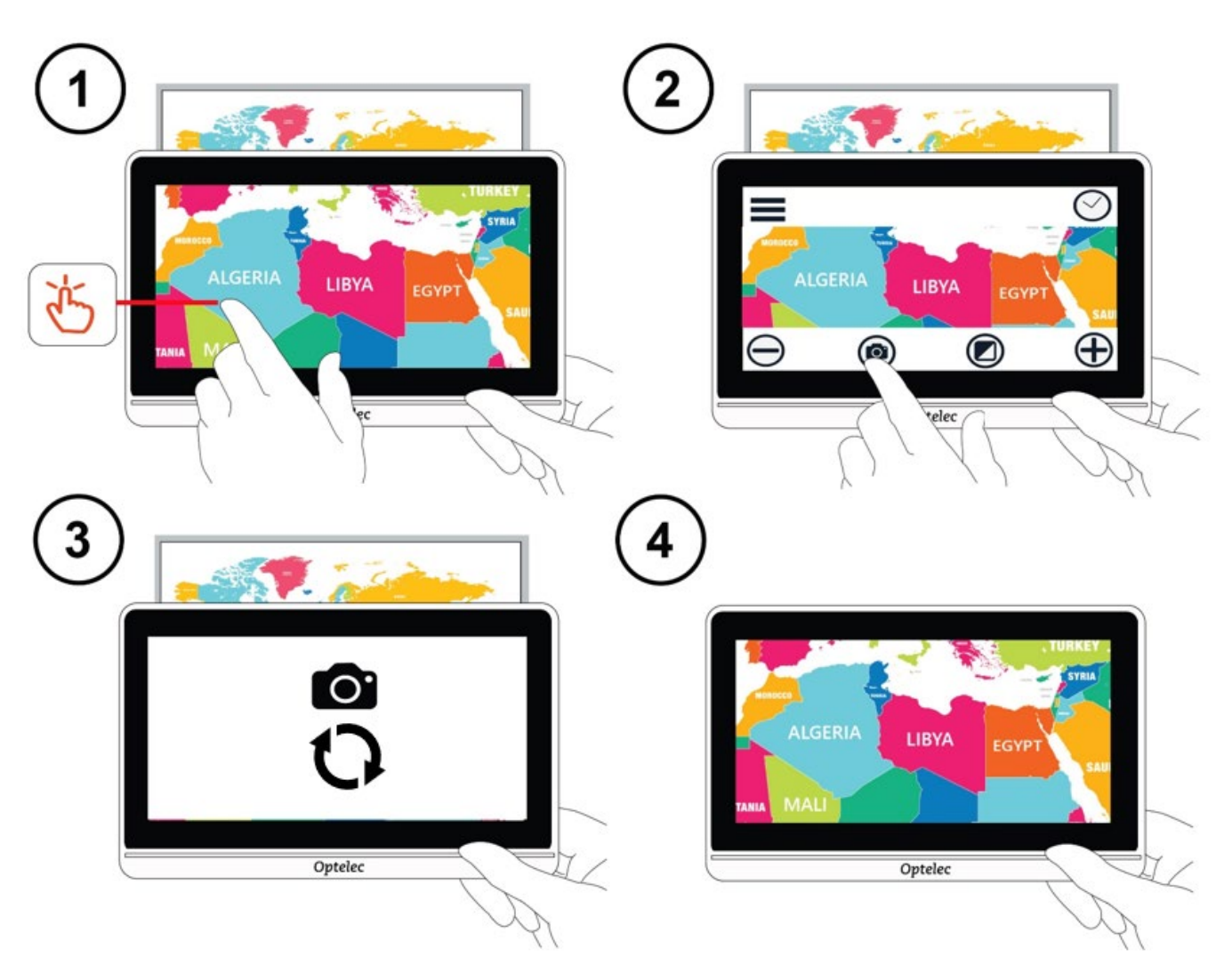

Prendre un instantané:

- 1. Centrez l'image que vous souhaitez enregistrer.
- 2. Maintenez l'appareil stable. Un mouvement peut brouiller l'image.

- 3. Appuyez sur l'écran pour afficher les barres de boutons.
- 4. Appuyez sur le bouton Instantané. Une icône de caméra et un cercle mobile s'affichent pendant le processus de capture.
- 5. Maintenez l'appareil immobile jusqu'à ce que vous entendiez un bruit d'obturateur d'appareil photo.

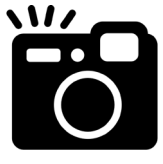

L'instantané s'affiche.

# <span id="page-32-0"></span>**5.1 Fermer un instantané**

Dans la vue Instantané, un **X** s'affiche dans le coin supérieur droit lorsque vous affichez les barres de boutons. L'image capturée s'affiche jusqu'à ce que vous la fermiez en appuyant sur **X**.

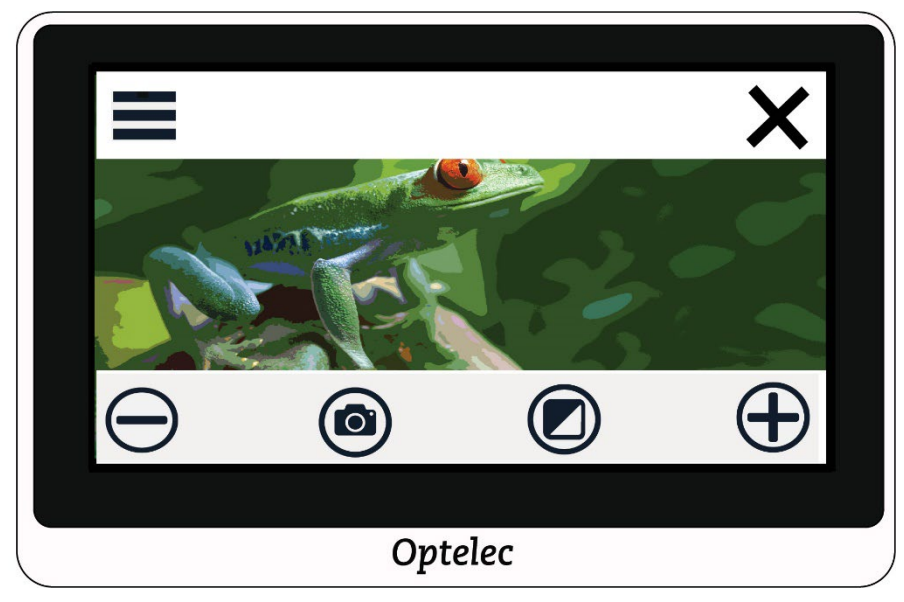

Pour revenir à la vue en direct, vous devez fermer l'instantané.

# <span id="page-32-1"></span>**5.2 Modifier un instantané**

Vous pouvez personnaliser les instantanés de la même manière que vous personnalisez la vue en direct. Par exemple, vous pouvez modifier le grossissement ou le mode couleur d'un instantané.

# <span id="page-33-0"></span>**5.3 Enregistrer un instantané**

Si vous souhaitez consulter un instantané ultérieurement, vous pouvez l'enregistrer :

- 1. Appuyez sur l'écran pour afficher les barres de boutons.
- 2. Appuyez sur le bouton Menu pour afficher le menu principal.
- 3. Appuyez sur **ENREGISTRER**. Cette option n'est disponible qu'après avoir pris un instantané.

**Remarque :** L'instantané reste ouvert jusqu'à ce que vous appuyiez sur le **X** dans le coin supérieur-droit.

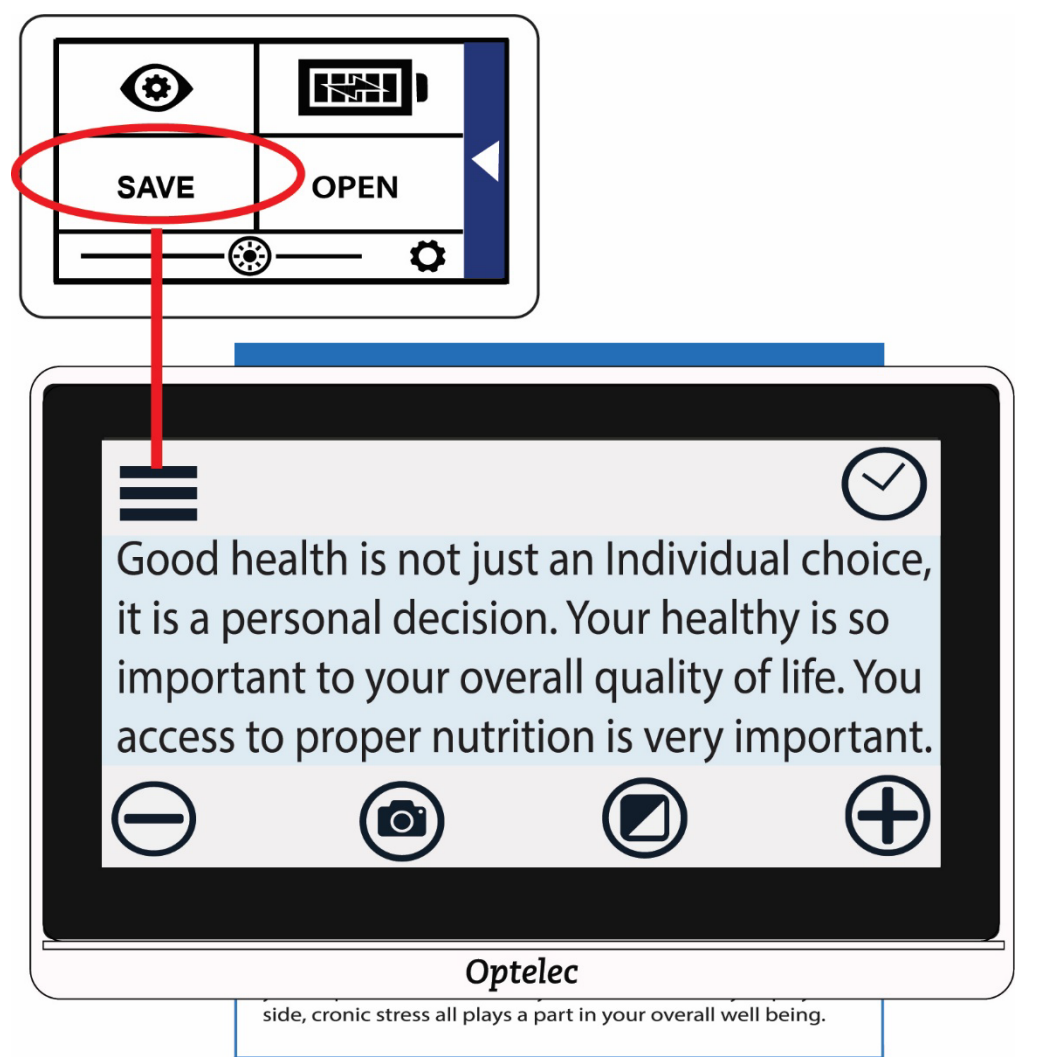

# <span id="page-34-0"></span>**5.4 Ouvrir un instantané enregistré**

Pour uuvrir un instantané enregistré:

- 1. Appuyez sur l'écran pour afficher les barres de boutons.
- 2. Appuyez sur le bouton Menu pour afficher le menu principal.
- 3. Appuyez sur **OUVRIR**. Toutes les images que vous avez enregistrées seront affichées dans une grille. Tous les instantanés sont enregistrés en vraies couleurs.

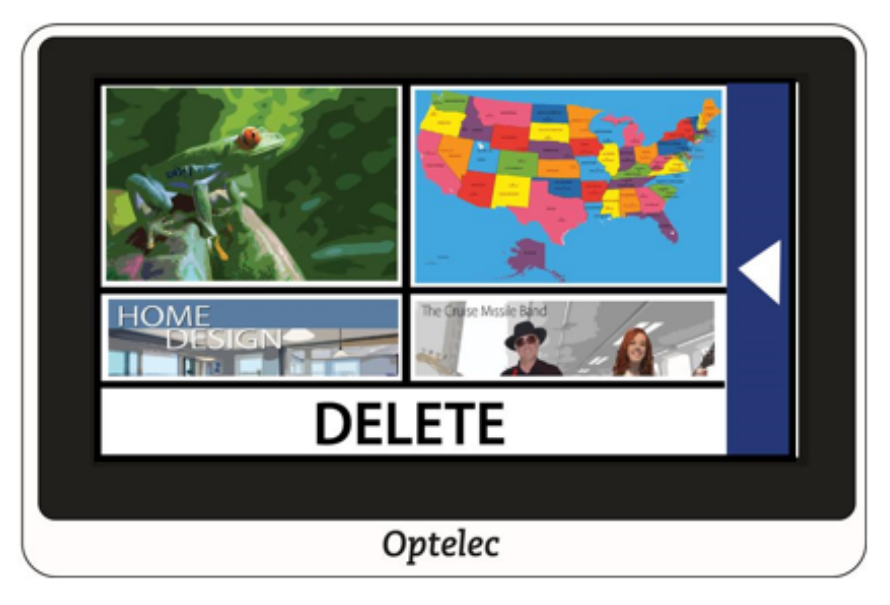

4. Appuyez sur l'instantané que vous souhaitez ouvrir. Le message "Ouvrir" s'affiche jusqu'à ce que l'image s'affiche.

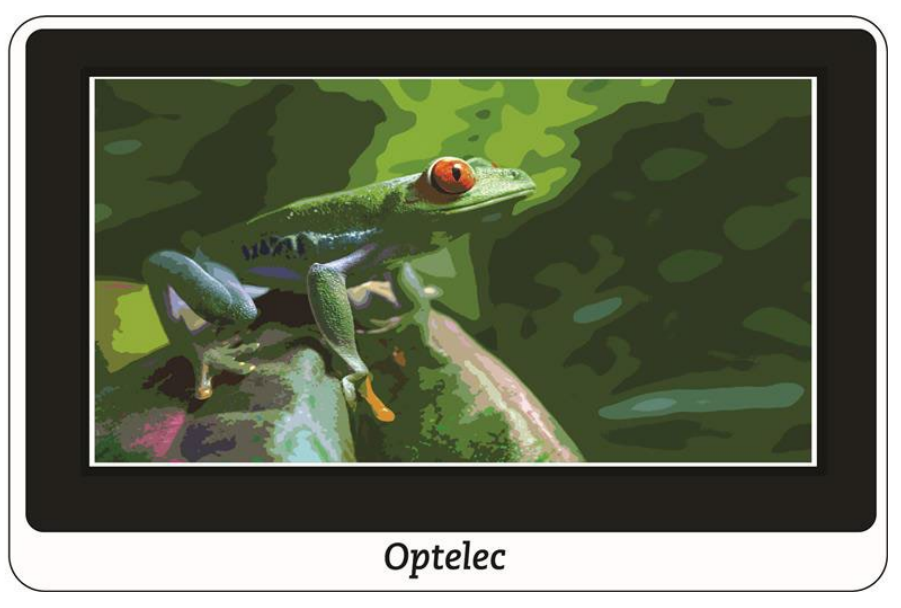

- 5. Si vous le souhaitez, modifiez le grossissement et la couleur. Vous pouvez également effectuer un défilement sur des images agrandies comme vous pouvez le faire sur des images en direct. Les modifications apportées à une image à contraste élevé enregistrée ne sont appliquées que lorsque l'image est ouverte et affichée. L'image revient à la vraie couleur lorsque vous la fermez.
- 6. Pour fermer l'instantané ouvert, appuyez sur l'écran pour afficher les barres de boutons et appuyez sur le **X** dans le coin supérieur droit. La vue en direct s'affiche.

# <span id="page-35-0"></span>**5.5 Supprimer les instantanés**

Pour supprimer un ou plusieurs instantanés :

- 1. Appuyez sur l'écran pour afficher les barres de boutons.
- 2. Appuyez sur le bouton Menu pour afficher le menu principal.
- 3. Appuyez sur **OUVRIR**. Toutes les images que vous avez enregistrées seront affichées dans une grille. Tous les instantanés sont enregistrés en vraies couleurs.

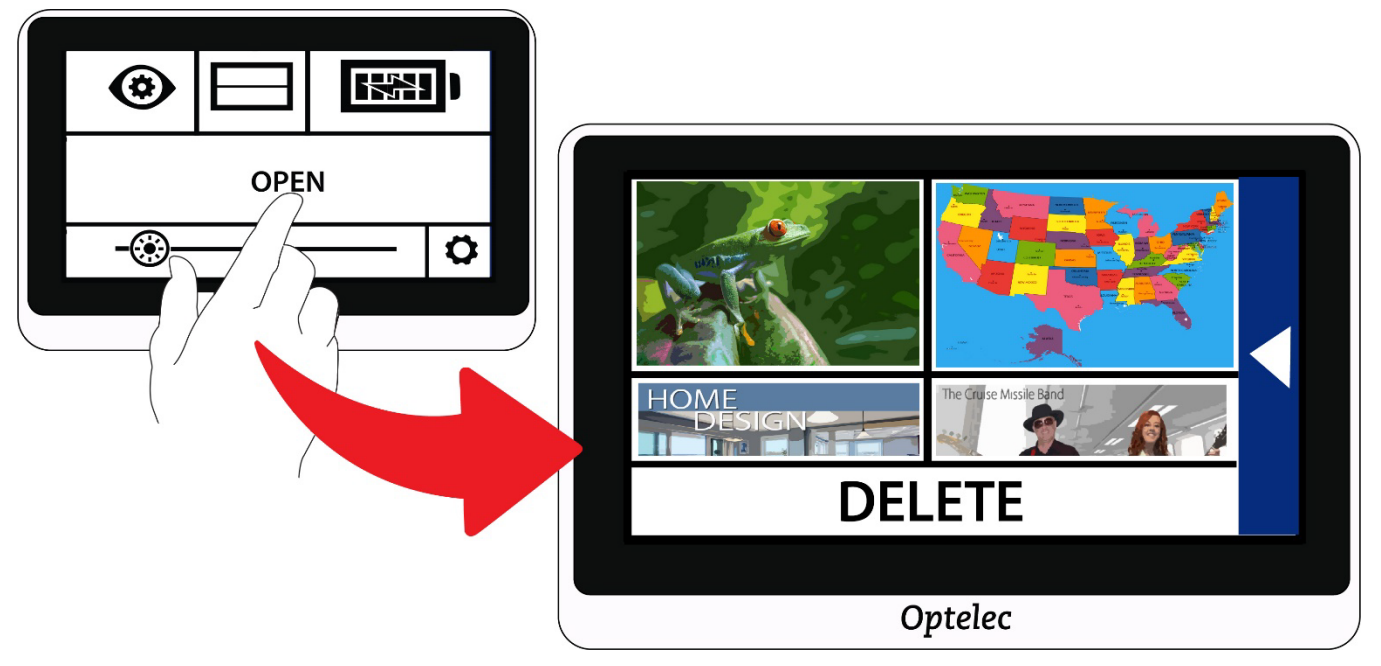

- 4. Appuyez sur **SUPPRIMER** en bas de l'écran. Une case à cocher est ajoutée dans le coin supérieur droit de chaque instantané.
- 5. Appuyez sur la case à cocher sur chaque instantané que vous souhaitez supprimer.

**Conseil :** Pour supprimer tous les instantanés de la vidéoloupe, vous pouvez laisser toutes les cases vides, appuyer sur **SUPPRIMER**, puis appuyer sur **OUI** sur l'écran de confirmation.

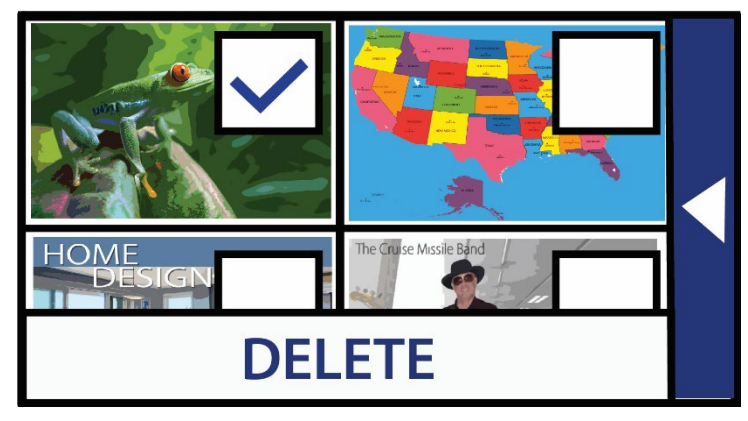

- 6. Appuyez sur **SUPPRIMER**. Un message de confirmation s'affiche.
- 7. Appuyez sur **OUI**. Le message système "Documents sélectionnés supprimés" s'affiche, puis vous revenez à l'écran Supprimer.

# <span id="page-37-0"></span>**6. Personnaliser l'apparence**

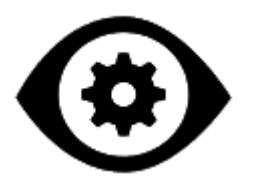

Le menu Apparence affiche des options qui vous permettent de personnaliser les propriétés visuelles de l'image à l'écran. Pour modifier les paramètres, vous devez être en mode Avancé afin que la barre de boutons supérieure s'affiche. Si vous appuyez sur l'écran et que seule la barre de boutons inférieure s'affiche, ce que vous êtes en mode Facile. Pour changer de mode, consultez [Mode facile et mode](#page-17-0)  [avancé](#page-17-0) à la page [14.](#page-17-0)

Pour afficher le menu Apparence :

- 1. Appuyez sur l'écran pour afficher les barres de boutons.
- 2. Appuyez sur le bouton Menu dans le coin supérieur gauche de l'écran. Le menu principal est affiché.
- 3. Appuyez sur l'icône Apparence. Le menu Apparence s'affiche.

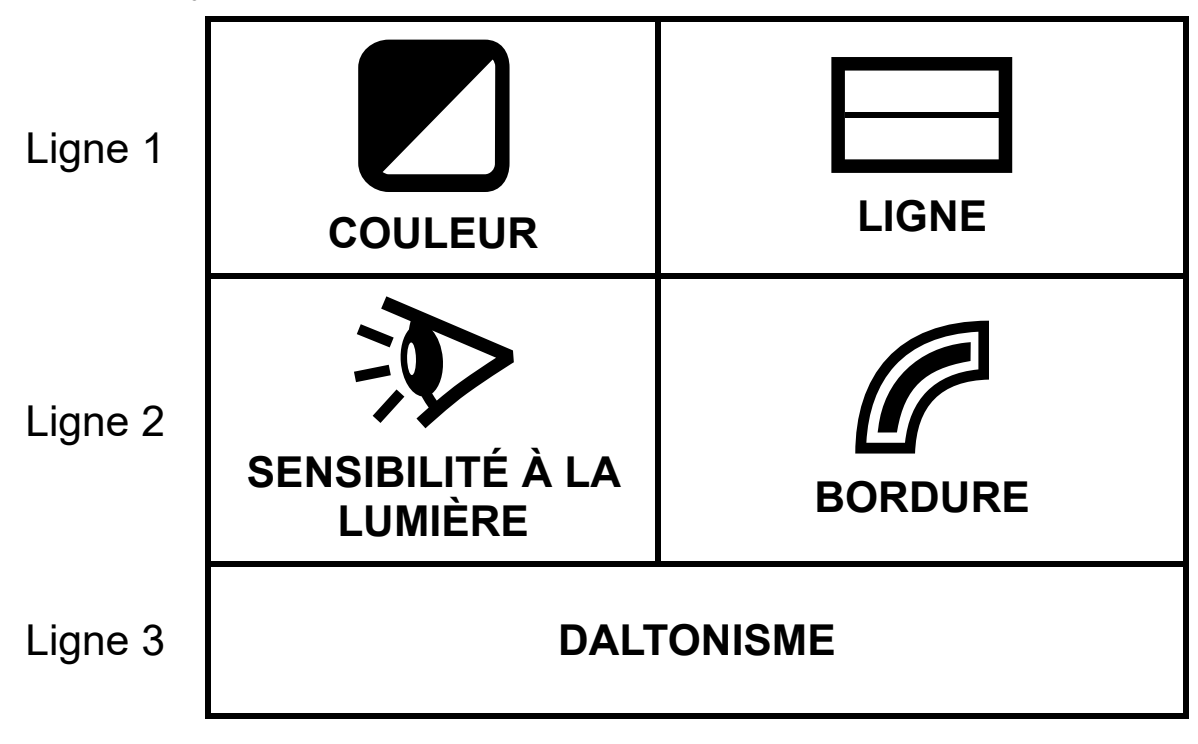

Toutes les options de ce menu sont disponibles à la fois en mode Affichage en mode en direct et en mode Instantané, à l'exception de l'option Ligne, qui n'est disponible qu'en mode Affichage en direct. Les effets de bord disponibles dépendent du mode de couleur actuel.

Les options disponibles dans le menu Apparence sont décrites dans le tableau suivant.

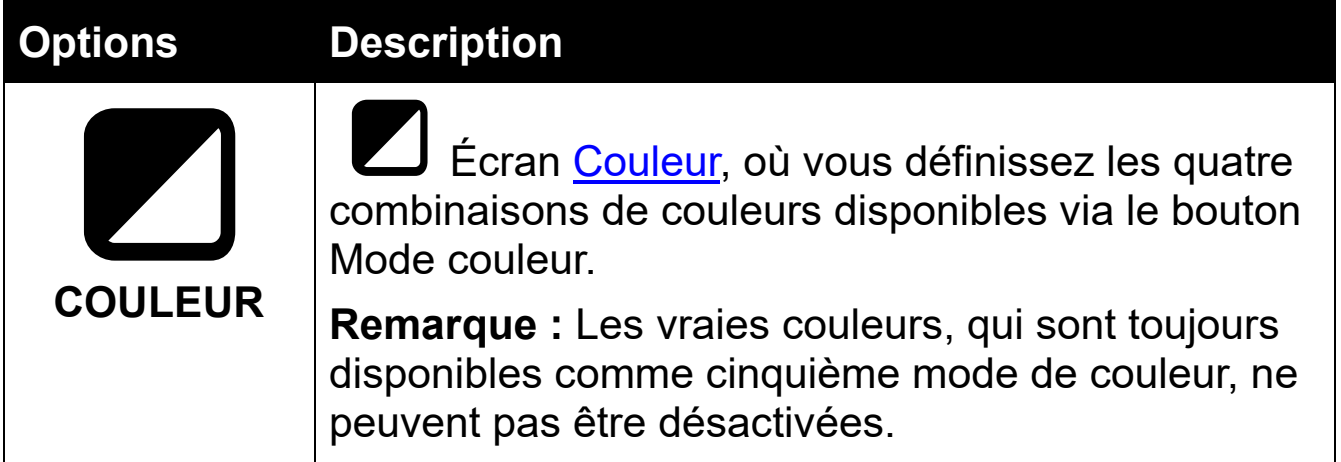

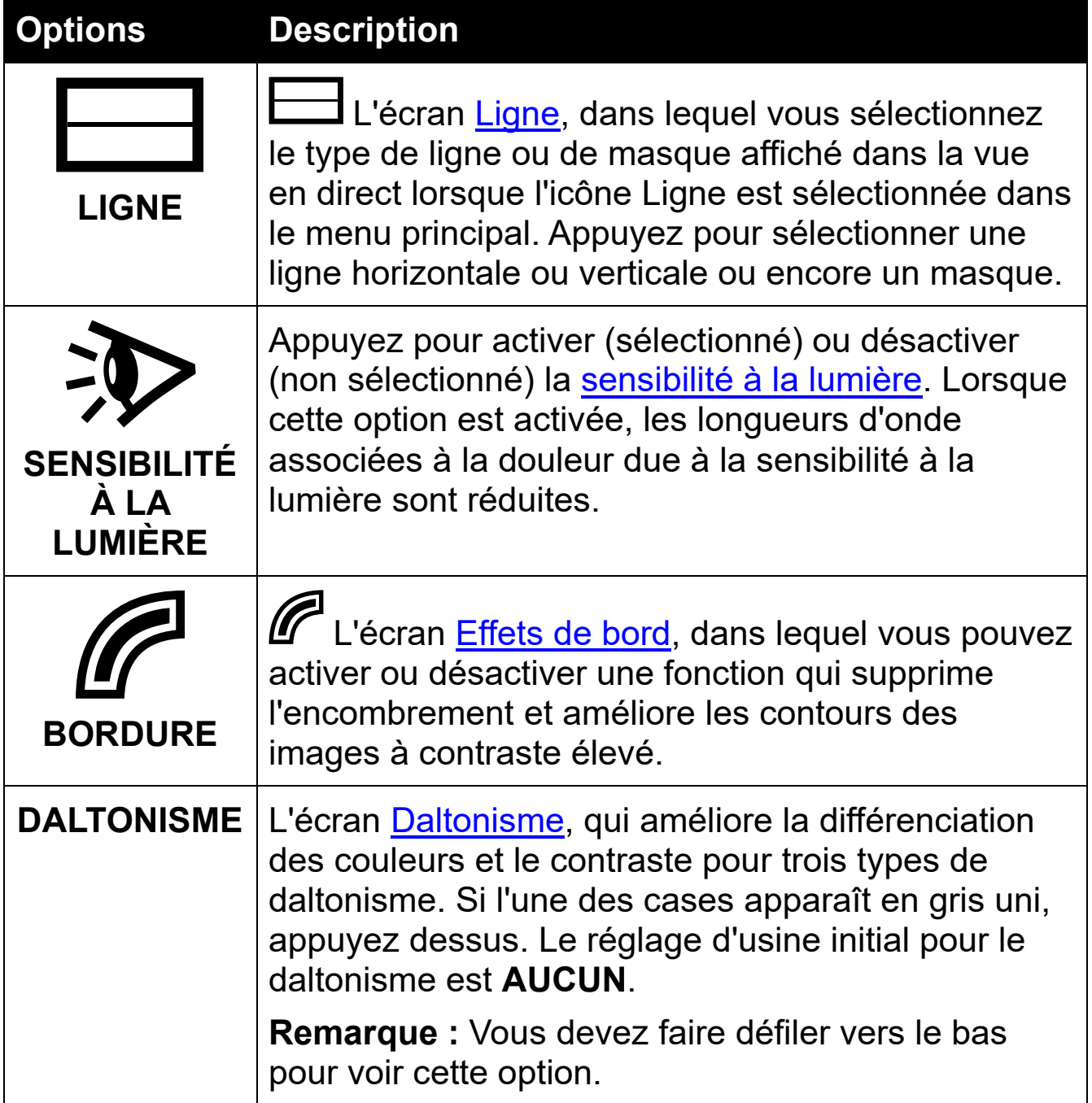

# <span id="page-39-1"></span><span id="page-39-0"></span>**6.1 Couleur**

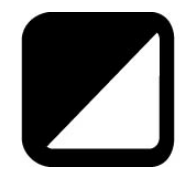

Vous pouvez sélectionner les quatre combinaisons de couleurs disponibles en allant dans **Menu principal > Menu Apparence > Couleur**. Ces combinaisons de couleurs sont proposées dans la vue en direct et la vue instantanée.

**Remarque :** La vraie couleur, qui est le cinquième mode couleur, ne peut pas être désactivée.

Appuyez sur les flèches haut et bas pour sélectionner la combinaison de couleurs de votre choix.

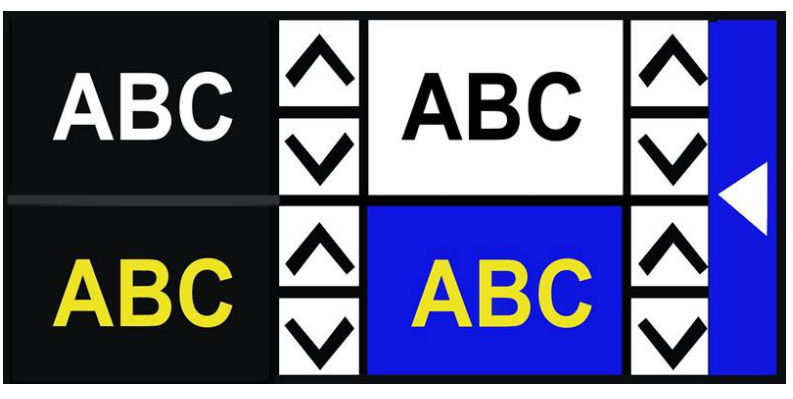

Si vous souhaitez réduire le nombre de combinaisons disponibles, vous pouvez supprimer n'importe laquelle d'entre elles en faisant défiler jusqu'à ce que le **X** s'affiche. La combinaison de couleurs en haut vers la gauche est une exception et ne peut pas être supprimée.

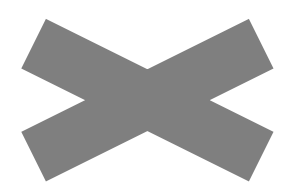

Les combinaisons de couleurs sont définies lorsque vous quittez l'écran Couleur. Appuyez sur la flèche droite pour revenir au menu Apparence.

### *Combinaisons de couleurs disponibles*

Les combinaisons de deux couleurs suivantes peuvent être utilisées pour afficher les images. La couleur du premier plan est mentionné en premier. Par exemple, blanc sur noir signifie texte blanc sur une page noire.

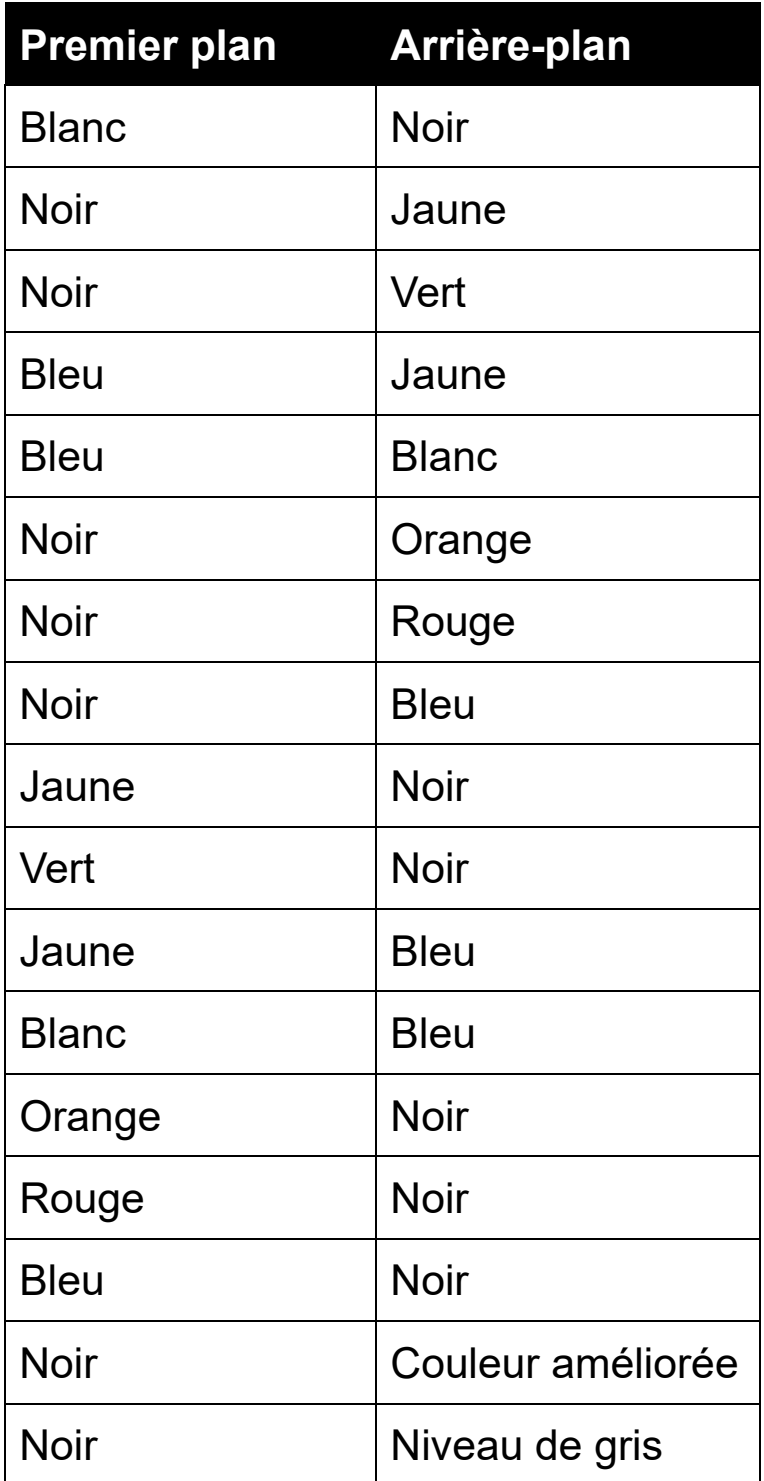

### *Contraste dynamique*

La vidéoloupe ajuste dynamiquement le contraste dans des parties distinctes de l'image pour améliorer l'expérience visuelle. Le contraste dynamique est automatiquement défini lors de l'utilisation d'une combinaison de deux couleurs ou d'une couleur améliorée.

# <span id="page-42-0"></span>**6.2 Ligne**

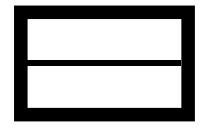

L'option Ligne du menu Apparence est utilisée pour sélectionner le type de ligne ou de masque que vous souhaitez utiliser chaque fois que l'option Ligne du menu principal est activée (sélectionnée). L'utilisation d'une ligne ou d'un masque dans la vue en direct peut vous aider à vous repérer à l'écran.

Vous pouvez modifier la position d'une ligne en utilisant un doigt pour déplacer une ligne horizontale vers le haut ou vers le bas, ou une ligne verticale vers la gauche ou la droite.

Vous pouvez modifier la taille d'un masque en utilisant un doigt pour déplacer un côté d'un masque horizontal vers le haut ou vers le bas, ou un masque vertical vers la droite ou vers la gauche.

Vous avez le choix entre quatre options :

- Ligne horizontale (en haut vers la gauche)
- Ligne verticale (en haut vers la droite)
- Masque horizontal (en bas vers la gauche)
- Masque vertical (en bas vers la droite)

La ligne ou le masque est affiché sur l'écran et continue d'être affiché jusqu'à ce que l'option Ligne soit désélectionnée.

# <span id="page-43-0"></span>**6.3 Sensibilité à la lumière**

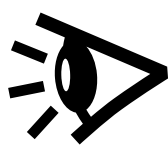

La vidéoloupe est conçue pour minimiser l'inconfort dû à la sensibilité à la lumière lors d'une utilisation à long terme de cet appareil. Cette caractéristique réduit les longueurs d'onde de la lumière associées à cet inconfort. L'objectif est d'augmenter le confort tout en maintenant des niveaux de luminosité et de contraste acceptables. Les utilisateurs souffrant de nombreux types d'affections oculaires peuvent bénéficier de cette fonctionnalité, mais en particulier ceux souffrant de dégénérescence maculaire ou de rétinite pigmentaire.

Pour activer cette fonctionnalité, accédez à **Menu principal > Apparence** et appuyez sur Sensibilité à la lumière. Lorsqu'elle est sélectionnée, la fonction Sensibilité à la lumière est activée.

## <span id="page-43-1"></span>**6.4 Effets de bord**

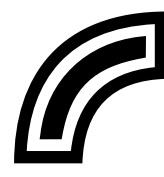

L'écran Effets de bord est conçu pour vous aider à reconnaître les objets en supprimant l'encombrement et en améliorant les bords. Lorsque cette fonctionnalité est activée, le contraste est amélioré pour aider les objets à se détacher de l'arrière-plan.

Pour les vraies couleurs ou les couleurs améliorées, deux options sont disponibles : désactivé (valeur initiale) ou activé.

Pour toute combinaison de deux couleurs, quatre options sont disponibles : désactivé (valeur initiale), lissage, bordure uniquement ou surligné.

Une description de chaque type d'effet de bord suit, ainsi que des exemples.

### *Vraie couleur ou couleur améliorée*

Si vous utilisez des vraies couleurs ou des couleurs améliorées, appuyez sur l'une des options suivantes :

#### **Désactivé**

Aucune modification n'est apportée aux images.

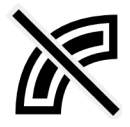

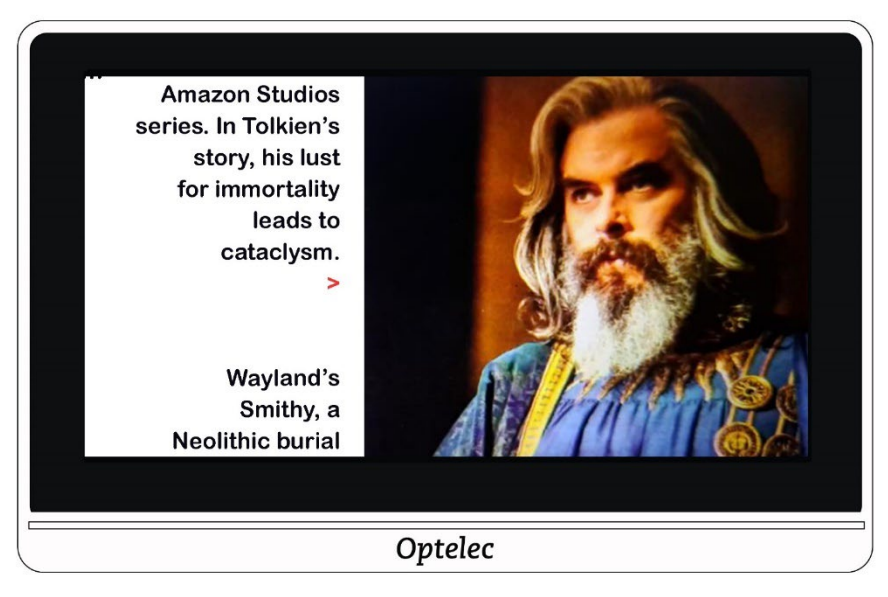

lion. These, together with The Hobbit and The Lord of the Rings, form a connected body of tales, poems, fictional histories, invented languages, and literary essays about a fantasy world called Arda and, within it, Middle-earth. Between 1951 and 1955, Tolkien applied the term legendarium to the larger part of these writings.

While many other authors had published works of fantasy before Tolkien, the great success of The

#### **Activé**

Améliore le contraste des images et souligne le texte.

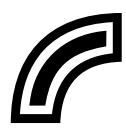

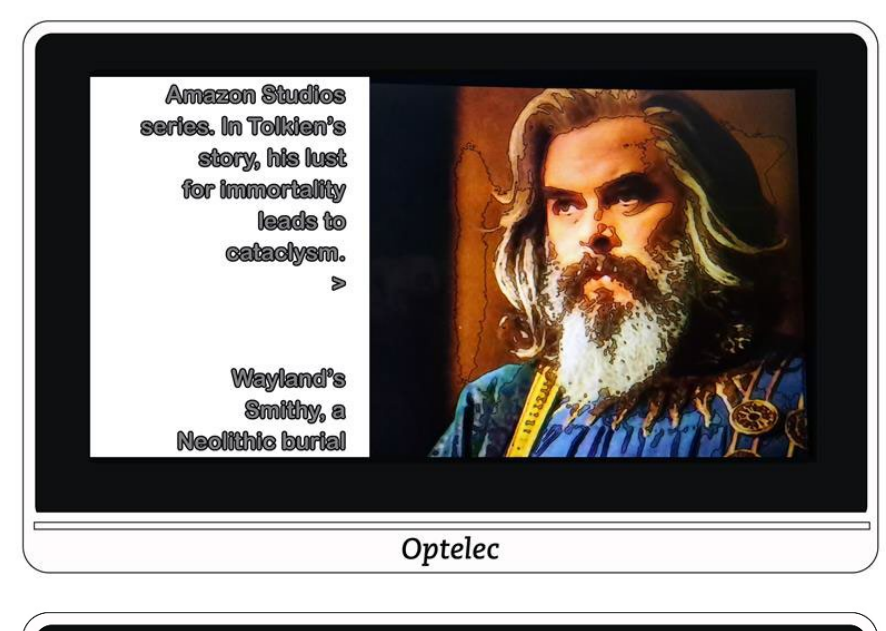

lion. These, together with The Hobbit and The Lord of the Rings, form a connected body of tales, poems, fictional histories, invented languages, and literary essays about a fantasy world called Arda and, within it, Middle-earth. Between 1951 and 1955, Tolklen applied the term legendarium to the larger part of these writings.

While many other authors had published works of fantasy before Tolkien, the great success of The

### *Combinaison bicolore*

Si vous utilisez une combinaison d'arrière-plan et d'avant-plan bicolore, appuyez sur l'une des options suivantes :

#### **Désactivé**

Aucune modification n'est apportée aux images.

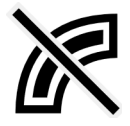

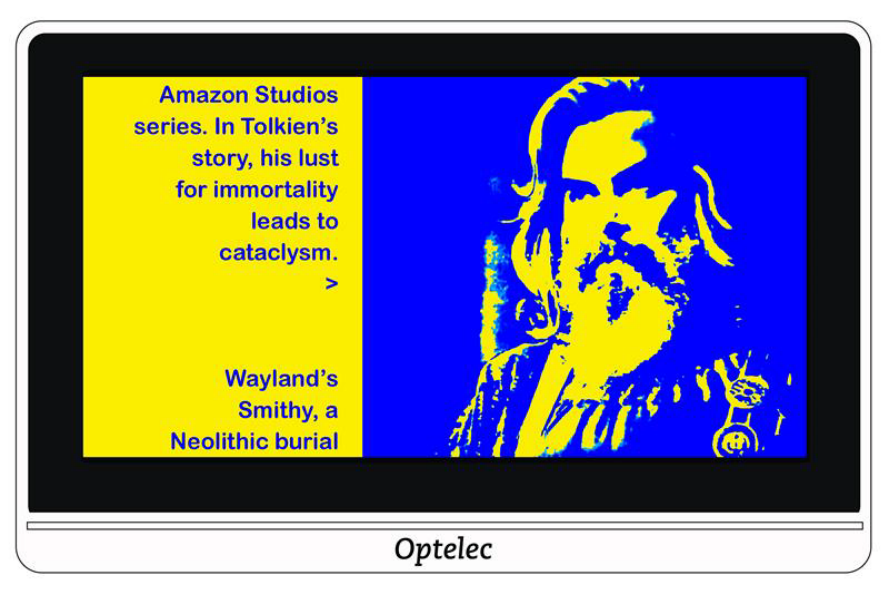

lion. These, together with The Hobbit and The Lord of the Rings, form a connected body of tales, poems, fictional histories, invented languages, and literary essays about a fantasy world called Arda and, within it, Middle-earth. Between 1951 and 1955, Tolkien applied the term legendarium to the larger part of these writings.

While many other authors had published works of fantasy before Tolkien, the great success of The

#### **Lissage**

Réduit le bruit visuel dans les images.

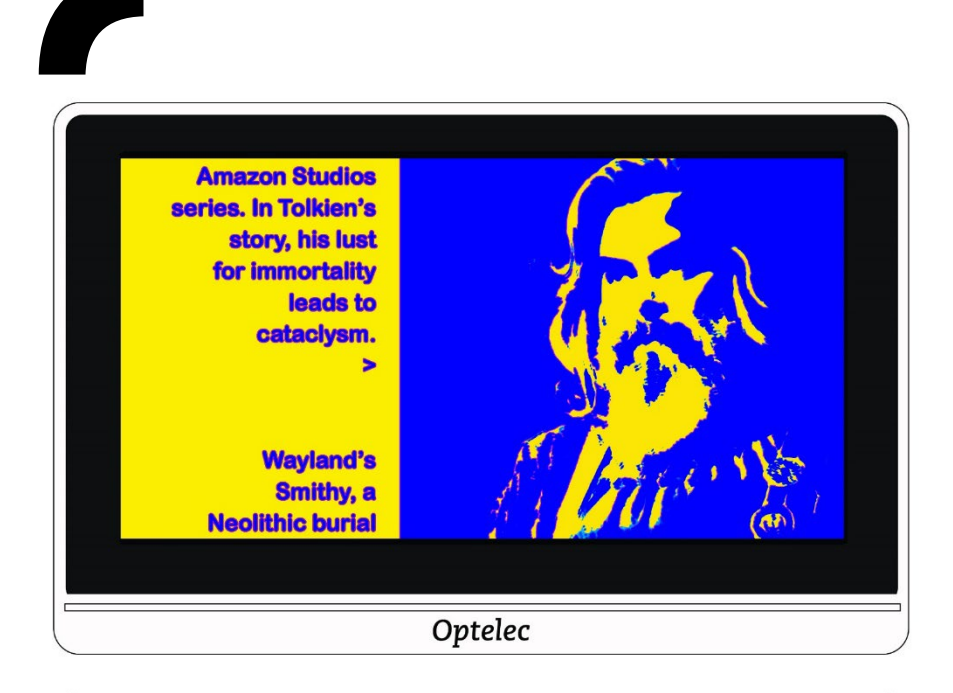

lion. These, together with The Hobbit and The Lord of the Rings, form a connected body of tales, poems, fictional histories, invented languages, and literary essays about a fantasy world called Arda and, within it, Middle-earth. Between 1951 and 1955, Tolkien applied the term legendarium to the larger part of these writings.

While many other authors had published works of fantasy before Tolkien, the great success of The

#### **Bordure uniquement**

Afficher uniquement les lignes et les bords des objets dans l'image.

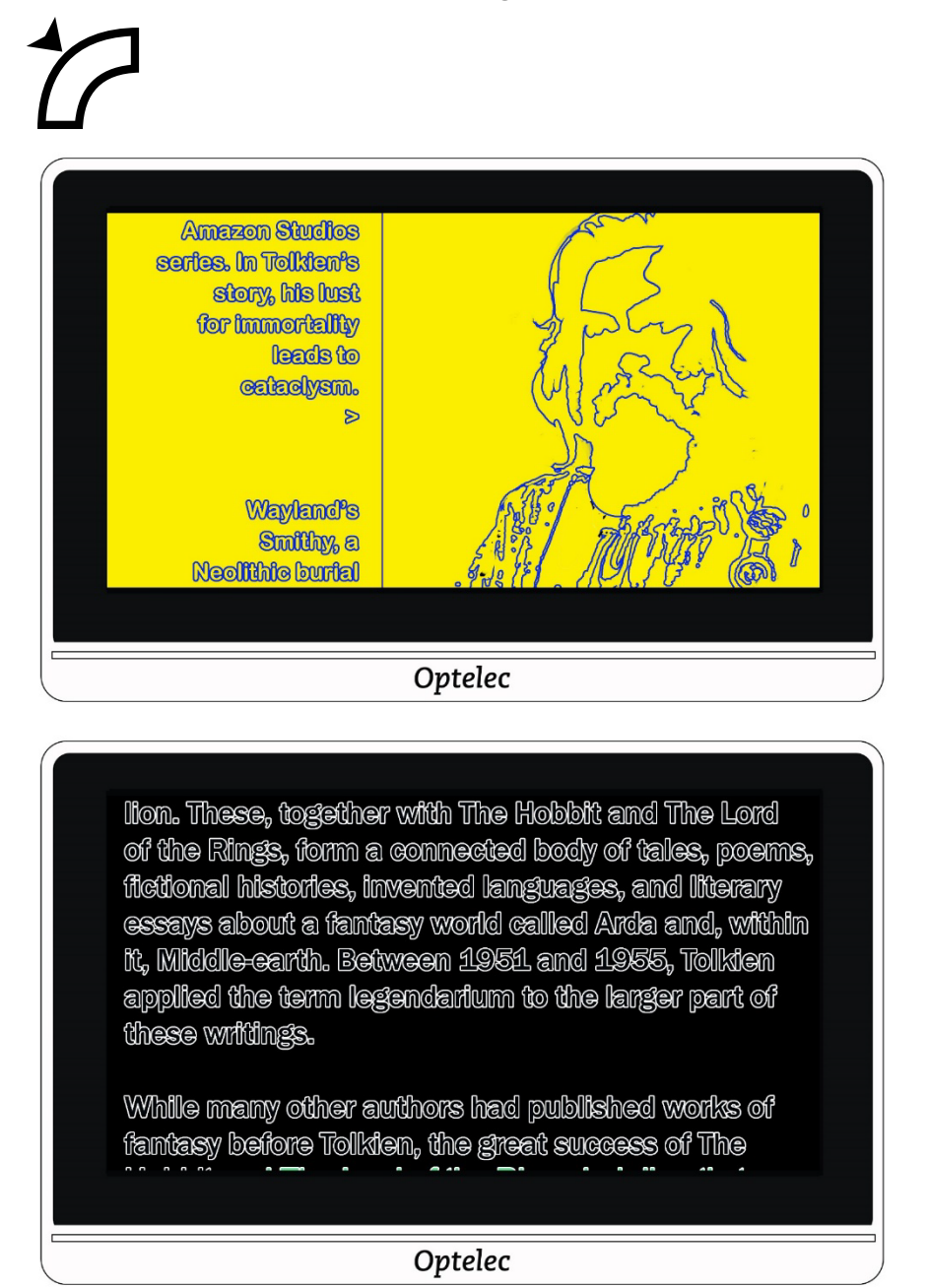

#### **Surlignage**

Mettre en surbrillance les bords des images.

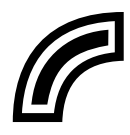

Vous avez le choix entre cinq couleurs utilisées pour surligner les contours du texte et des images. Lorsque vous appuyez sur l'option Surligné, l'écran Surbrillance des bords s'affiche. Appuyez sur la couleur utilisée pour la surbrillance.

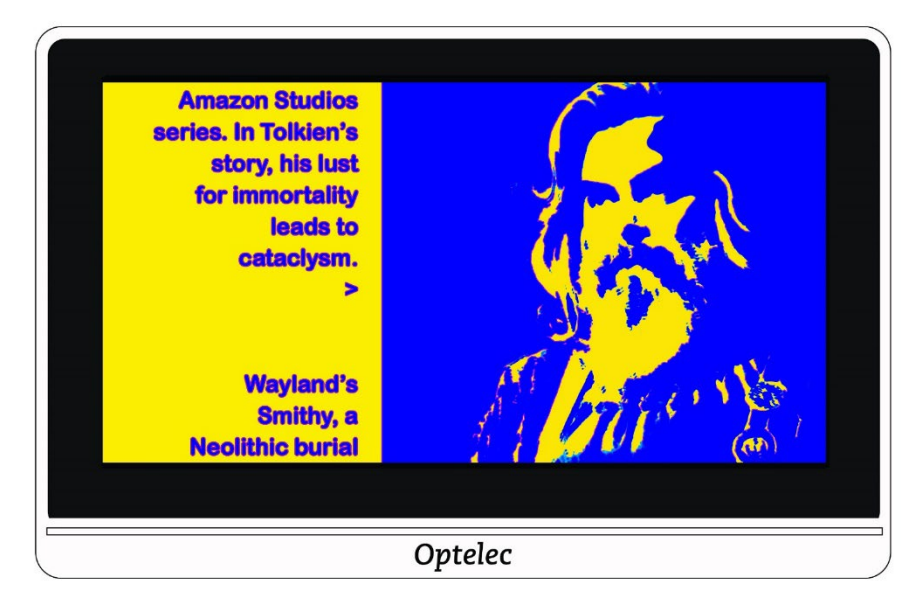

lion. These, together with The Hobbit and The Lord of the Rings, form a connected body of tales, poems, fictional histories, invented languages, and literary essays about a fantasy world called Arda and, within it, Middle-earth. Between 1951 and 1955, Tolkien applied the term legendarium to the larger part of these writings.

While many other authors had published works of fantasy before Tolkien, the great success of The

# <span id="page-50-0"></span>**6.5 Daltonisme**

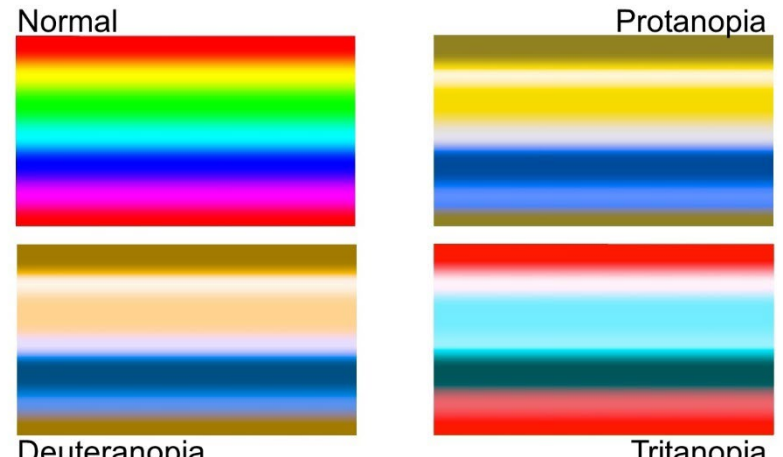

La vidéoloupe est conçue pour faciliter la différenciation des couleurs qui améliore le contraste pour les utilisateurs présentant trois types de daltonisme. Pour utiliser la fonction de daltonisme, accédez à **Menu principal > Apparence > DALTONISME**. Vous devez faire défiler vers le bas pour voir cette option.

L'écran daltonisme affiche quatre cases. Le réglage d'origine pour le daltonisme est **AUCUN**. Si l'une des cases apparaît en gris, appuyez dessus.

Cette fonction traite trois types de daltonisme.

- La protanopie (daltonisme au rouge) est détectée en plaçant une case bleue à côté d'une case grise.
- La deutéranopie (daltonisme au vert) est détectée en plaçant une case verte à côté d'une case grise.
- La deutéranopie (daltonisme au vert) est détectée en plaçant une case verte à côté d'une case grise.

# <span id="page-51-0"></span>**7. Modification des paramètres système**

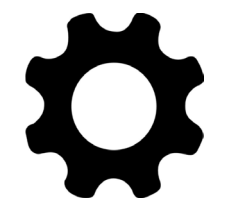

Le menu Paramètres affiche des options qui vous permettent de gérer les paramètres système essentiels. Pour modifier les paramètres, vous devez être en mode Avancé afin que la barre de boutons supérieure s'affiche. Si vous appuyez sur l'écran et que seule la barre de boutons inférieure s'affiche, ce que vous êtes en mode Facile. Pour changer de mode, consultez [Mode facile et](#page-17-0)  [mode avancé](#page-17-0) à la page [14.](#page-17-0)

Les instructions pour afficher le menu Paramètres se trouvent après le graphique du contenu du menu suivant.

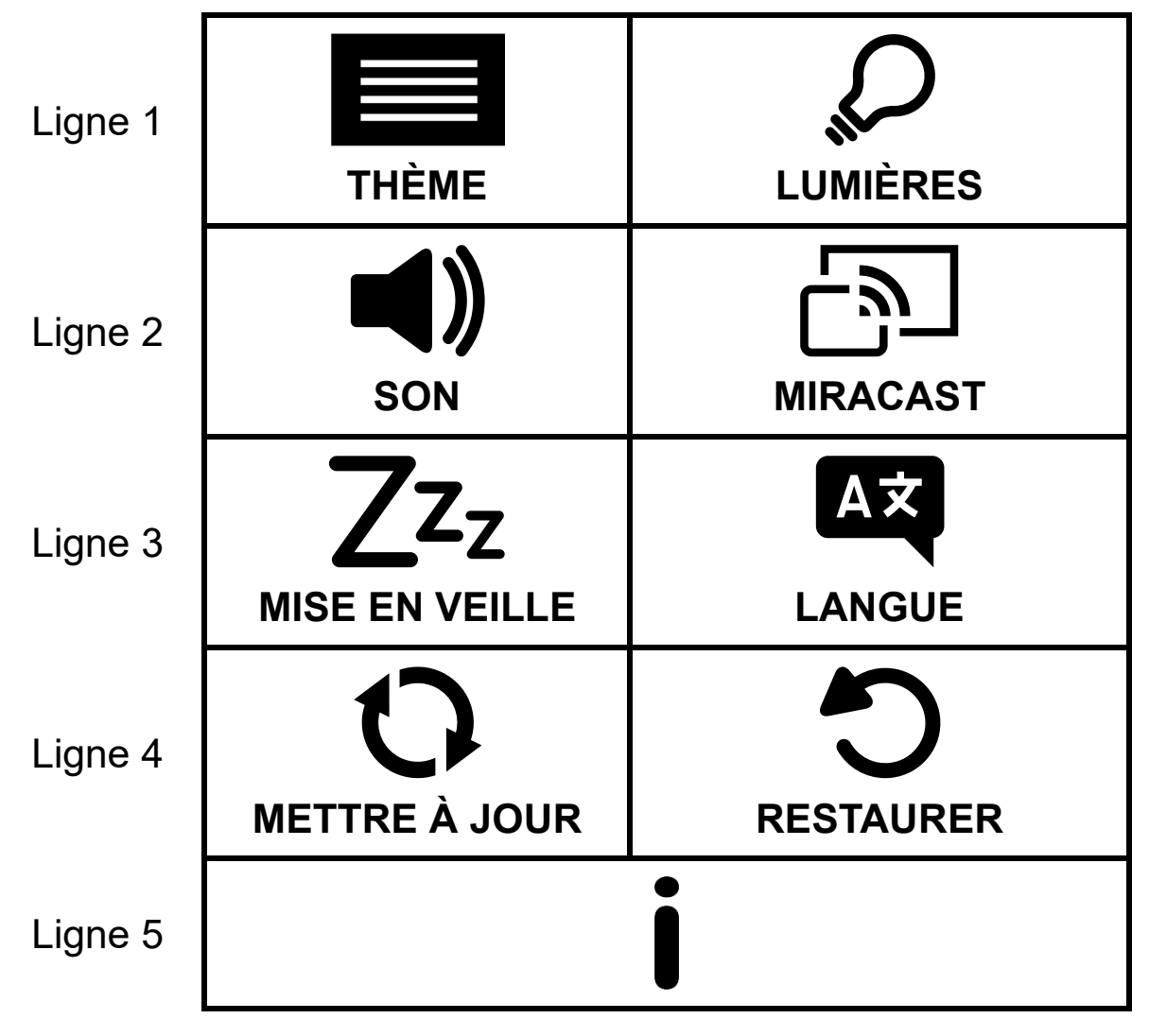

#### **INFORMATION**

Pour afficher le menu Paramètres:

- 1. Appuyez sur l'écran pour afficher les barres de boutons.
- 2. Appuyez sur le bouton Menu dans le coin supérieur gauche de l'écran. Le menu principal est affiché.
- 3. Appuyez sur l'icône Paramètres dans le coin inférieur droit. Le menu paramètres est affiché.

Chaque option du menu Paramètres est définie dans le tableau suivant. Les détails sont fournis dans ce chapitre.

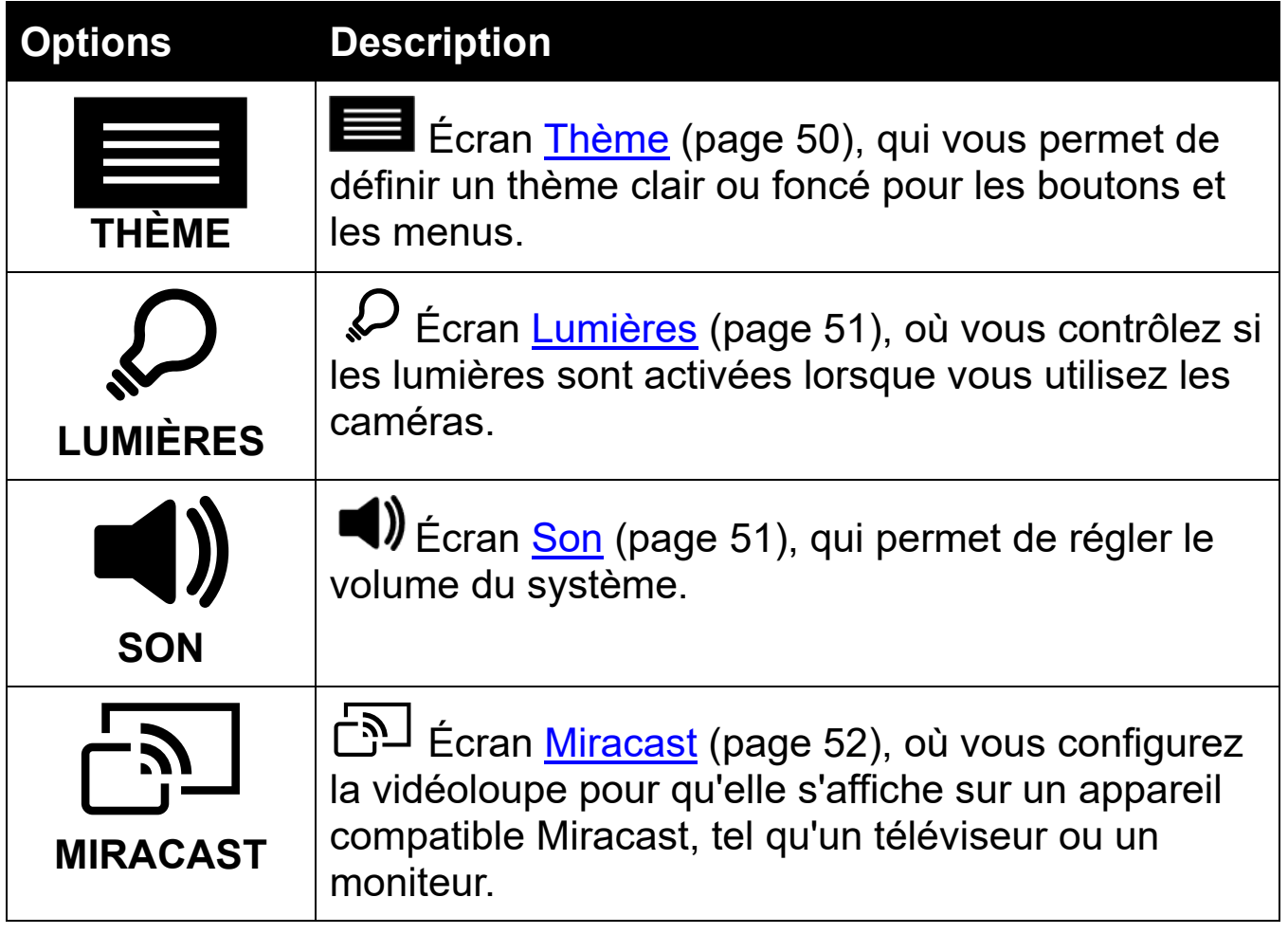

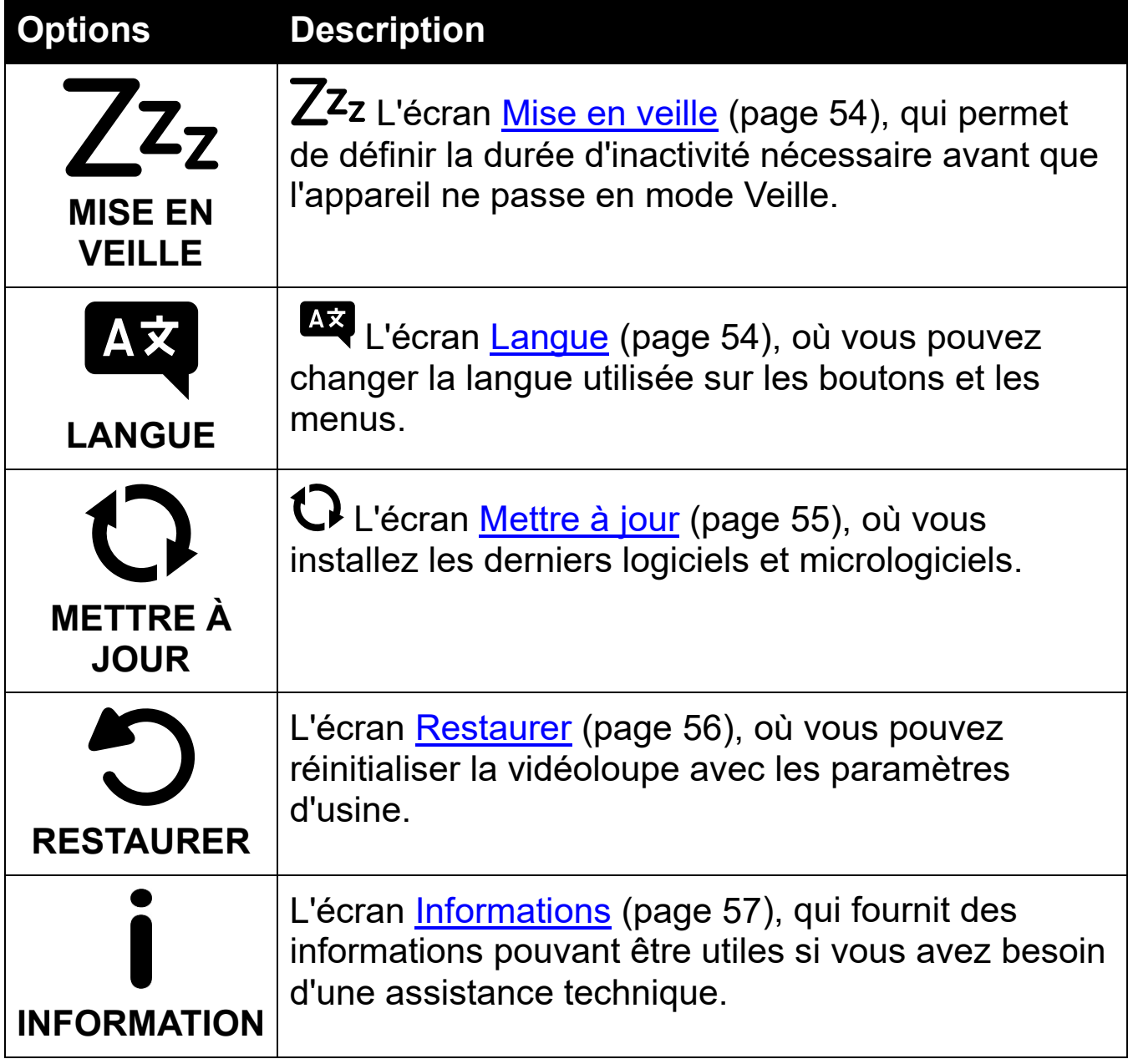

# <span id="page-53-0"></span>**7.1 Thème**

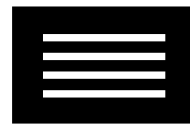

L'écran Thème vous permet de sélectionner un arrière-plan sombre ou clair pour les menus, les écrans et les boutons. Par exemple, la

sélection de **LUMIÈRE** signifie un texte noir sur un fond blanc ; la sélection de **SOMBRE** signifie un texte blanc sur un fond noir.

# <span id="page-54-0"></span>**7.2 Lumières**

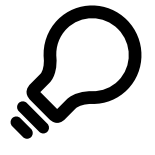

Cet écran vous permet d'activer ou de désactiver les deux lumières de la caméra de bureau (étiquetée **GROSSISSEMENT** sur l'écran Lumières) et la lumière de la caméra à distance (étiquetée **VUE D'ENSEMBLE** ).

 La lumière de **GROSSISSEMENT** est utilisée avec la caméra de bureau et s'allume lorsque le support est ouvert.

 La lumière de **VUE D'ENSEMBLE** est utilisée avec la caméra à distance, pour voir des objets à une courte distance lorsque le support est fermé.

Appuyez sur chaque cadre pour allumer ou éteindre les lumières de chaque caméra. Les cadres sont activés et cochés lorsque les lumières sont allumées

 Faites glisser vers la droite pour sélectionner la coche et activer la lumière. L'écran est sélectionné lorsqu'il est activé.

 Faites glisser vers la gauche pour sélectionner le **X** et désactiver la lumière. L'écran n'est pas sélectionné lorsqu'il est désactivé.

<span id="page-54-1"></span>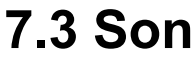

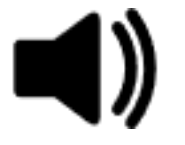

L'écran Son vous permet de contrôler le volume des sons du système, tels que le son de l'obturateur de la caméra qui est émis lorsqu'une image est capturée avec succès. Le volume ajusté est immédiatement appliqué.

Pour modifier le volume, suivez les étapes suivantes:

 $\blacktriangleright$  Faites glisser le bouton de volume vers la droite pour augmenter le volume et vers la gauche pour le diminuer. Chaque fois que vous changez le niveau sonore, vous entendez un son comme exemple du réglage de volume actuel. Faites glisser le contrôle du volume complètement vers la gauche pour **Désactiver le son** et l'appareil sera silencieux.

Appuyez n'importe où dans la section **Désactiver le son** de l'écran pour basculer l'option **Désactiver le son**.

La coche indiquera si l'option **Désactiver le son** est activée ou non.

L'option  $\bigotimes$  **Désactiver le son** n'est pas activée.

L'option **Désactiver le son** est activée.

## <span id="page-55-0"></span>**7.4 Miracast**

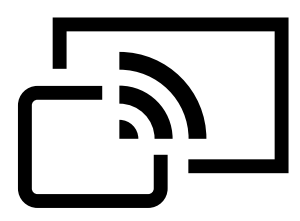

**Miracast**® est une norme pour une connexion sans fil. Il peut être décrit comme HDMI sur un Wi-Fi, où la connexion Wi-Fi remplace un câble USB vers HDMI de la vidéloupe à un ordinateur, un téléviseur, une tablette ou un téléphone portable.

**Remarque :**Le Bluetooth n'est pas requis pour utiliser le Miracast.

Pour utiliser Miracast, vous devez disposer d'un ordinateur ou d'un autre périphérique d'affichage prenant en charge Miracast et activé

pour une connexion. Pour obtenir des instructions, reportez-vous à la documentation de cet appareil.

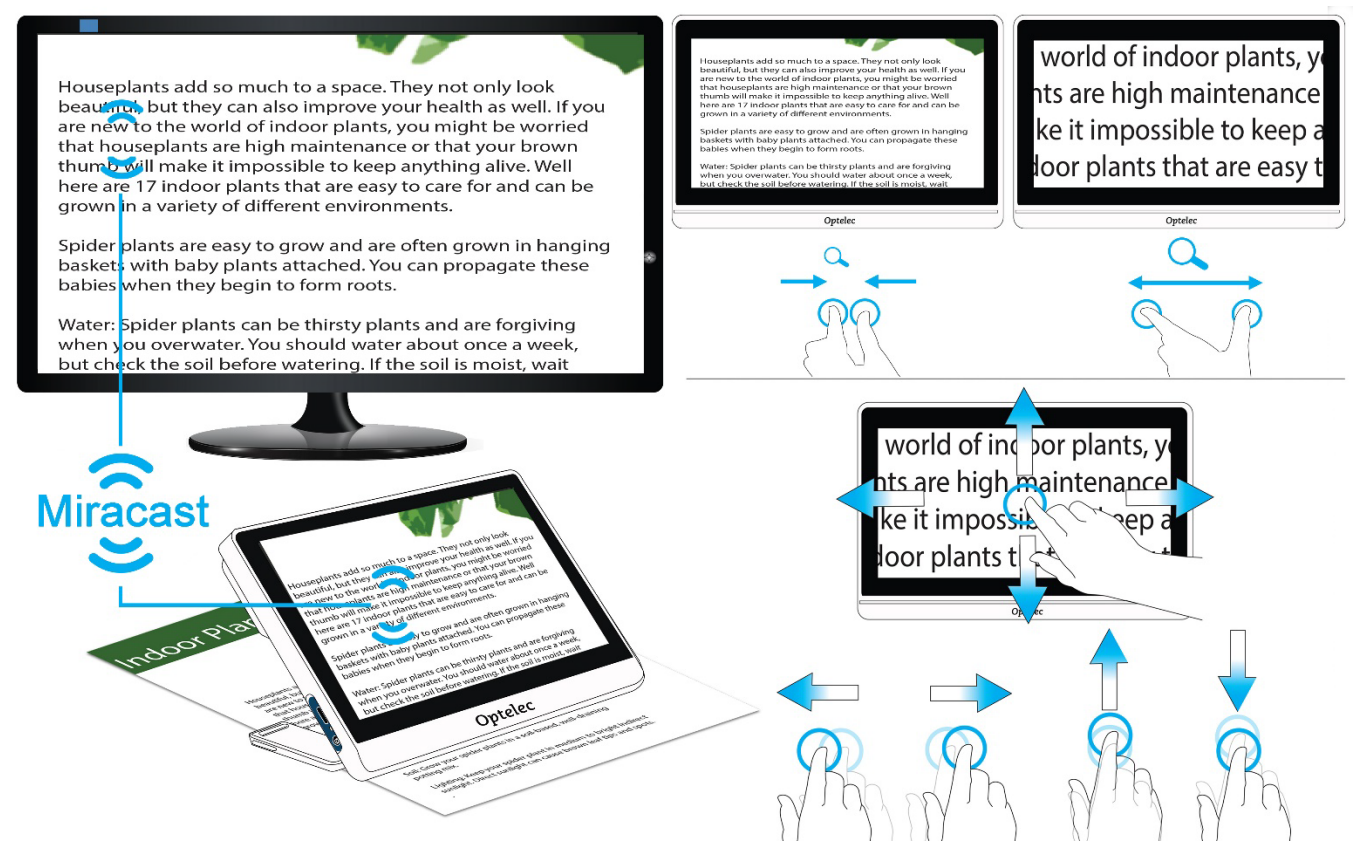

Pour garantir une bonne connexion, la vidéoloupe doit se trouver à moins d'un mètre du téléviseur ou d'un autre appareil. Selon la connexion, un court délai peut se produire.

Une copie de l'écran de la vidéoloupe s'affiche sur l'appareil connecté. Vous pouvez effectuer un défilement de l'image et l'appareil connecté affichera l'image en déplacement vers le haut, le bas, la gauche et la droite.

Pour activer Miracast sur la vidéoloupe et la connecter à un autre appareil d'affichage :

- 1. Accédez au **Menu principal > Paramètres > Miracast**.
- 2. Dans le coin supérieur droit de l'écran Miracast, faites glisser le bouton marche/arrêt vers la droite pour le sélectionner.

- 3. La vidéoloupe recherche automatiquement les appareils et les liste sur l'écran Miracast. Appuyez sur un nom d'appareil pour vous connecter. Dans l'écran qui s'affiche, appuyez sur **CONNECTER**. (Pour revenir à l'écran Miracast au lieu de vous connecter, appuyez sur **OUBLIER**.) L'établissement de la connexion peut prendre jusqu'à une minute. Une fois établie, la vidéo sera diffusée et le même contenu apparaîtra sur le dispositif d'affichage et la vidéoloupe.
- 4. Pour vous déconnecter, revenir à l'écran Miracast. Dans le coin supérieur droit, faites glisser le bouton vers la gauche pour sélectionner **X**.

### <span id="page-57-0"></span>**7.5 Mise en veille**

Le temps de veille indique la période d'inactivité nécessaire pour que l'appareil passe en mode veille. Le minimum est **AUCUN** et le maximum est de **30 minutes**. Si vous appuyez sur **15 MIN**, par exemple, le téléagrandisseur passe en mode veille lorsqu'aucune interaction de l'utilisateur ne se produit pendant 15 minutes.

Si vous appuyez sur **AUCUN**, l'appareil ne passera jamais en mode veille malgré la durée d'inactivité. Cette option n'est pas recommandée car le mode veille permet de prolonger la durée de vie de la batterie.

# <span id="page-57-1"></span>**7.6 Langue**

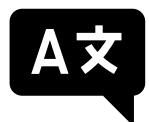

 $7z<sub>z</sub>$ 

Sur l'écran Langue, appuyez pour vérifier la langue utilisée pour les boutons et les menus. Ce changement prend effet immédiatement.

**Attention :** Assurez-vous que la langue appropriée est sélectionnée avant de quitter l'écran.

La langue est définie lors de la première mise sous tension de l'appareil. Cependant, cet écran vous permet de changer de langue à tout moment.

# <span id="page-58-0"></span>**7.7 Mettre à jour**

Pour des performances maximales, vous devez régulièrement mettre à jour du Compact 8 pour installer la dernière version du logiciel. Pour effectuer la mise à jour, vous avez besoin d'un double lecteur USB (USB-C et USB-A) ou d'un double câble USB (USB-C et USB-A).

**Remarque :** Il est recommandé d'effectuer la mise à jour à l'aide d'une clé USB. Cependant, vous pouvez également utiliser un câble double. Pour ce faire, copiez le fichier de mise à jour dans le répertoire principal de l'appareil, passez à l'étape 2 et ignorez l'étape 3. Si la mise à jour échoue, essayez d'utiliser une double clé USB.

Pour mettre à jour l'appareil:

1. Téléchargez le logiciel de lancement depuis le site Web d'Optelec sur une clé USB prenant en charge USB-C et USB-A. Le fichier de version, qui a une extension VHU (Vispero Hardware Update), met à jour lelogiciel et micrologiciel du Compact 8.

**Astuce :** Un adaptateur USB-C peut être utilisé avec une clé USB- $\mathsf{A}_{\mathsf{A}}$ 

2. Assurez-vous que vous disposez d'au moins 50 % de charge de la batterie en regardant l'icône de la batterie dans le menu principal. Si nécessaire, chargez l'appareil.

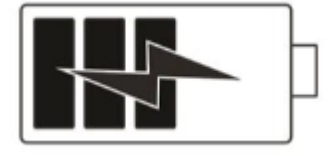

#### **Compact 8** Optelec

- 3. Insérez le lecteur USB-C contenant le fichier VHU dans le port USB du Compact 8.
- 4. Accédez au **Menu principal > Paramètres > Mettre à jour**. **Conseil :** Si "Insérez la clé USB" s'affiche, retournez le lecteur USB-C et réinsérez-le dans le port.
- 5. Appuyez sur **METTRE À JOUR**. Pendant la mise à jour, qui peut prendre plusieurs minutes, des messages d'état s'affichent. A la fin de la mise à jour, le système redémarre.

**Attention :** Ne retirez pas le lecteur tant que la mise à jour n'est pas terminée. Cela peut entraîner un appareil qui ne répond pas et qui nécessite une réparation.

6. Après la mise à jour, la vue en direct s'affiche.

## <span id="page-59-0"></span>**7.8 Restaurer**

Si vous n'êtes pas satisfait de la configuration de la vidéloupe, vous pouvez restaurer ses paramètres d'usine initiaux. Vous serez en mode facile et tous les paramètres seront renvoyés à la façon dont l'appareil est arrivé dans la boîte. Les combinaisons de couleurs et autres paramètres personnalisés que vous avez éventuellement définis sont effacés.

**Remarque :** Aucune image enregistrée n'est supprimée lorsque vous réinitialisez la loupe vidéo. Seule la personnalisation de l'appareil est affectée.

Si vous souhaitez restaurer la vidéoloupe à ses valeurs d'usine, accédez à **Menu principal > Paramètres > Restaurer**. Un message de confirmation s'affiche. Appuyez sur **OUI** pour restaurer vos paramètres et vous revenez à l'affichage en direct en mode simplifié.

# <span id="page-60-0"></span>**7.9 Information**

L'écran Informations fournit des informations sur le produit, y compris les versions du logiciel et du micrologiciel, le nom de la plate-forme et le numéro de série. Les descriptions des options **SUPPORT TECHNIQUE** et **REMERCIEMENTS** en bas de l'écran suivent.

### *Support technique*

Cette page est fournie pour aider à évaluer et à corriger les problèmes du système. Vous n'en aurez besoin que si vous y êtes invité par le [support technique](#page-62-0) ou votre distributeur. Avant d'appeler ou d'envoyer un e-mail pour demander de l'aide, suivez ces suggestions pour une assistance rapide.

- Composez une brève description du problème avec un exemple, comme la série d'actions prises lorsque le problème s'est produit. Prenez des photos si possible.
- Notez les numéros sur l'écran d'information : version de l'application, version HAL, plate-forme et numéro de série.

#### **Exporter le fichier du support technique**

Si l'assistance technique vous demande d'envoyer un fichier d'assistance par e-mail, suivez ces instructions :

- 1. Insérez une clé USB-C dans la vidéoloupe.
- 2. Accédez au **Menu principal > Paramètres >Information > Support technique**.
- 3. Appuyez sur **EXPORTER LE FICHIER DU SUPPORT** pour exporter le fichier Compact8SupportData.zip. Lorsque vous voyez le message indiquant que les données de support ont été copiées, vous pouvez retirer la clé USB-C.

- 4. Copiez le fichier exporté du lecteur USB-C sur un appareil sur lequel vous pouvez créer un e-mail.
- 5. Joignez le fichier exporté à un e-mail. Dans cet e-mail, fournissez une [description brève](#page-61-0) du problème, ainsi que toute information demandée par l'assistance technique.
- 6. Envoyez l'e-mail à l'adresse fournie par le support technique.
- 7. Supprimez le fichier d'assistance en suivant les étapes de la procédure suivante.

#### **Supprimer le fichier d'assistance**

Si le support technique vous demande de supprimer le fichier d'assistance :

- 1. Accédez au **Menu principal > Paramètres >Information > Support technique**.
- 2. Appuyez sur **SUPPRIMER LE FICHIER D'ASSISTANCE**.
- 3. Sur l'écran de confirmation, appuyez sur **OUI**.

#### <span id="page-61-0"></span>*Remerciements*

Cette page fournit des informations détaillées sur les brevets, les marques et les licences trouvés dans Compact 8.

# <span id="page-62-0"></span>**Bureaux d'Optelec**

#### **Optelec Europe**

Pesetastraat 5a 2991 XT Barendrecht The Netherlands T: +31 (0)88 678 3444 www.optelec.com

#### **Optelec États-Unis**

17757 US Hwy 19 N, Suite 560 Clearwater, FL 33764 ETATS-UNIS T: +1 (800) 444-4443 www.optelec.com

#### **Optelec GmbH**  Fritzlarer Strasse 25

34613 Schwalmstadt Allemagne T: +49 669 196 170 www.optelec.de

**Optelec UK** Unit H1, Penfold Trading Estate Imperial Way Watford WD24 4YY Royaume Uni T: +44 1923 23 13 13 www.optelec.co.uk

#### **Optelec Nederland B.V.**

Pesetastraat 5a 2991 XT Barendrecht The Netherlands T: +31 (0)88 678 3555 www.optelec.ni

#### **Optelec Canada**

1812 Marie-Victorin Longueuil, QC J4G 1Y9 Canada T: +1 (450) 677-1171 www.optelec.ca

**Optelec NV**  Baron Ruzettelaan 29 8310 Brugge Belgium T: +32 (0)50 35 75 55 www.optelec.be

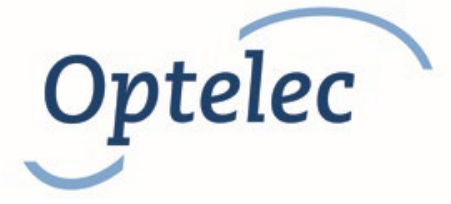

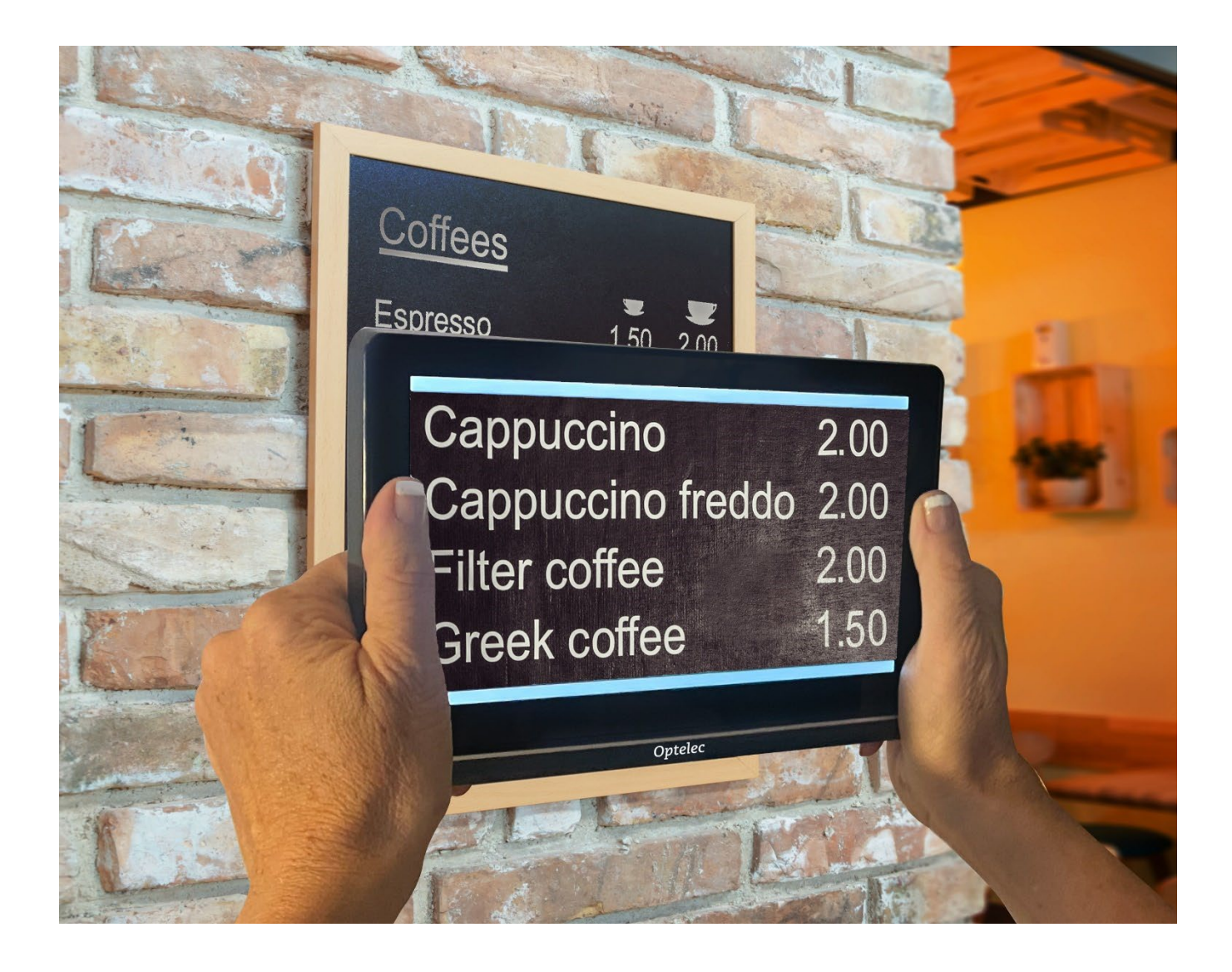

**DOC-000929 Rev. m** 

**60 Fonctionnalités et fonctions**